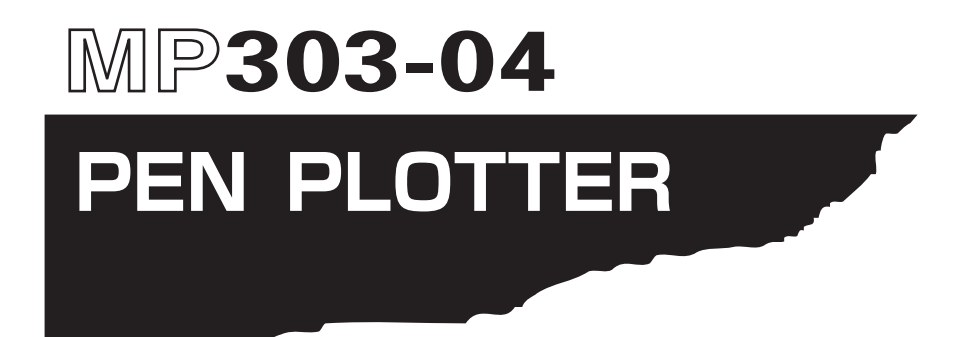

# USER'S MANUAL

MANUAL NO. MP303-UM-151

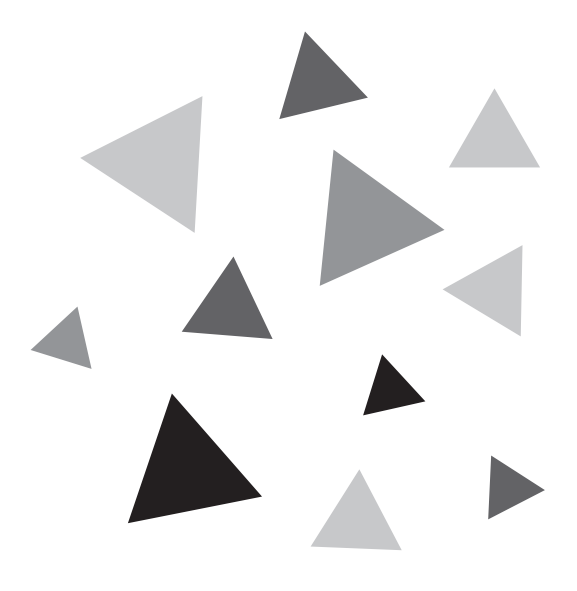

# **GRAPHTEC**

# **TO ENSURE SAFE AND CORRECT USE**

- To ensure safe and correct use of your plotter, read this Manual thoroughly before use.
- After having read this Manual, keep it in a handy location for quick reference as needed.
- Do not permit small children to touch the plotter.
- The following describes important points for safe operation. Please be sure to observe them strictly.

### **Conventions Used in This Manual**

To promote safe and accurate use of the plotter as well as to prevent human injury and property damage, safety precautions provided in this manual are ranked into the three categories described below. Be sure you understand the difference between each of the categories.

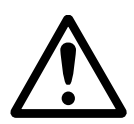

### **DANGER**

This category provides information that, if ignored, is highly likely to cause fatal or serious injury to the operator.

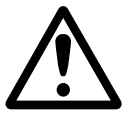

### **WARNING**

This category provides information that, if ignored, is likely to cause fatal or serious injury to the operator.

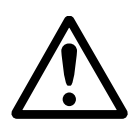

### **CAUTION**

This category provides information that, if ignored, could cause injury to the operator or physical damage to the plotter.

### **Description of Safety Symbols**

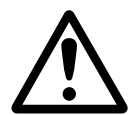

The  $\Lambda$  symbol indicates information that requires careful attention (which includes warnings). The point requiring attention is described by an illustration or text within or next to the  $\Lambda$ symbol.

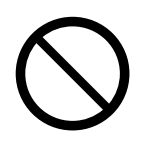

The  $\heartsuit$  symbol indicates action that is prohibited. Such prohibited action is described by an illustration or text within or next to the  $\heartsuit$  symbol.

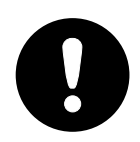

The  $\bigoplus$  symbol indicates action that must be performed. Such imperative action is described by an illustration or text within or next to the  $\bullet$  symbol.

### **Safety Precautions**

### **WARNING**

#### **During a plotting operation, do not touch the Y bar, carriage, and other moving parts.**

• Such action may cause human injury.

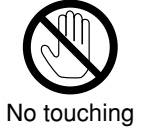

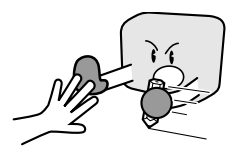

**Even when the plotter is stopped, it may suddenly start operating if it receives data, so be sure to keep your hands, hair, and so forth away from the vicinity of the plotter's moving parts such as the Y bar and the pen carriage.**

• Such action may cause human injury.

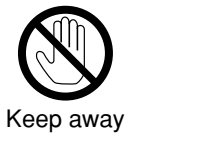

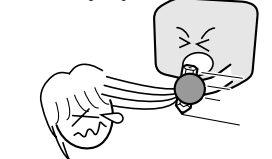

#### **Do not connect the plotter to a non-rated power supply.**

• Use of a different supply voltage may result in electrical shock or a fire hazard due to current leakage.

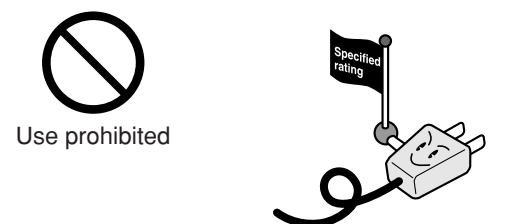

**If the plotter generates smoke, is too hot, emits a strange odor, or otherwise functions abnormally, do not continue using it. Turn off its power and unplug its power cable from the elec-**

**trical socket.**

Prohibited

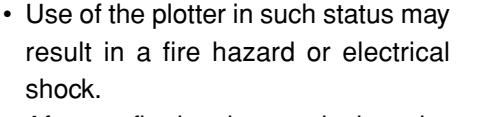

- After confirming that smoke is no longer being generated, contact your sales
- representative or nearest vendor to request repair.
- Never try to perform repair yourself. Repair work by inexperienced personnel is extremely dangerous.

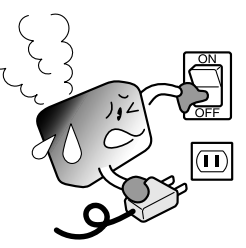

#### **Do not disassemble or remodel the plotter.**

- Such action may cause electrical shock or a fire hazard due to current leakage.
- Contact with the high-voltage parts within the plotter may cause electrical shock.
- If the plotter requires repair, contact your sales representative or nearest vendor.

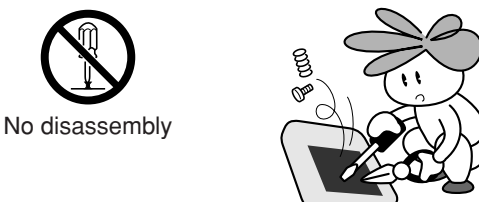

#### **Do not use the plotter in a location where it will be exposed to water, rain or snow.**

• Such location may cause electrical shock or a fire hazard due to current leakage.

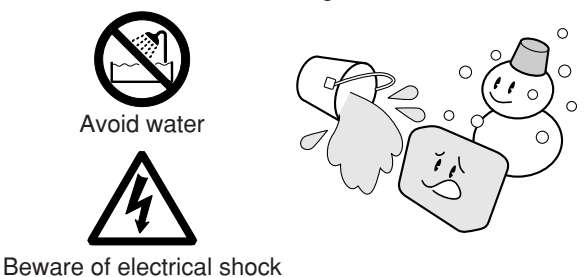

#### **Do not allow dust or metallic matter to adhere to the power plug.**

• A dirty power plug may result in electrical shock or a fire hazard due to current leakage.

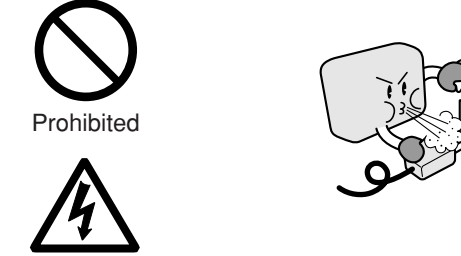

Beware of electrical shock

#### **Do not use the power cable if it is damaged.**

- Use of a damaged cable may result in electrical shock or a fire hazard due to current leakage.
- Replace the power cable with a new one.

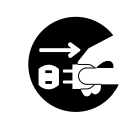

Unplug the power cable from the socket

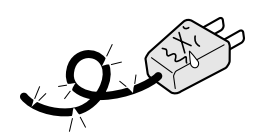

**ii**

### **Safety Precautions (Continued)**

### **CAUTION**

#### **Do not use or store the plotter in a location exposed to direct sunlight or the direct draft of an air conditioner or heater.**

• Such location may impair the performance of the plot-

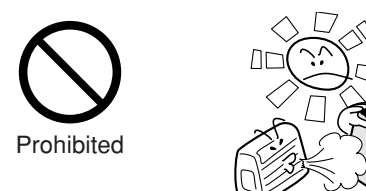

ter.

#### **Do not place any receptacle containing water or other fluid on top of the plotter.**

• Fluid falling inside the plotter may cause electrical shock or a fire hazard due to current leakage.

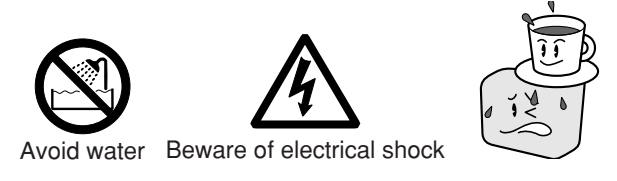

#### **When disconnecting the power cable or an interface cable, do not pull on the cable.**

• Such action will damage the cable, resulting in a fire hazard or electrical shock. Be sure to hold the power cable's plug or the interface cable's connector.

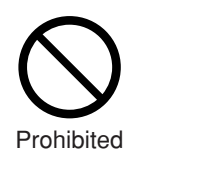

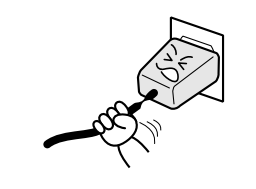

#### **Do not attempt to lubricate the plotter's mechanisms.**

• Such action may cause it to break down.

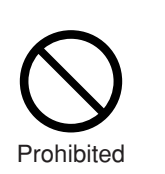

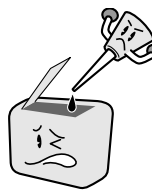

#### **Do not use or store the plotter in an excessively dusty or humid location.**

• Such location may impair the performance of the plotter.

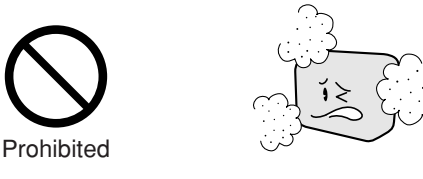

**Do not install, use, or store the plotter in a location subject to excessive mechanical vibration or electrical noise.**

• Such location may impair the performance of the plotter.

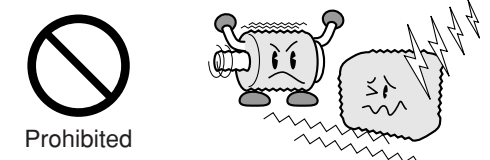

#### **If water or foreign matter enters inside the plotter, do not continue using it. Turn off its power and unplug its power cable from the electrical socket.**

- Use of the plotter in such status may result in electrical shock or a fire hazard due to current leakage.
- Contact your sales representative or nearest vendor to request repair.

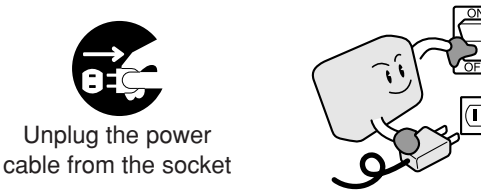

**Do not clean the plotter using a volatile solvent (such as thinner or benzene).**

• Such action may impair its performance.

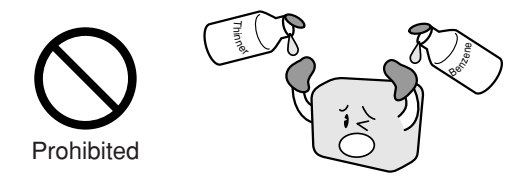

### **Safety Precautions (Continued)**

### **CAUTION**

#### **Be sure to use Graphtec ink pen tips only.**

• Using non-Graphtec pen tips may lower the performance or cause a malfunction or a failure.

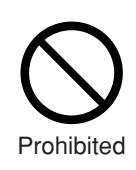

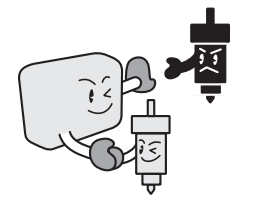

#### **Do not disassemble the ink tip.**

• Such action may cause a failure.

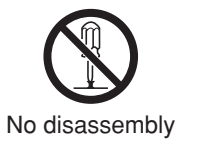

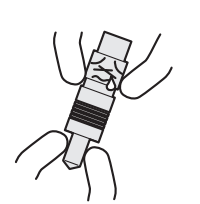

#### **Always clean the pen caps.**

• Dried ink may clog the pen tip and make it unusable.

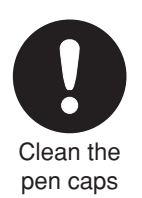

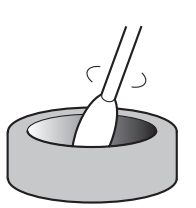

#### **Do not put magnetic cards, magnetic tapes and floppy disks etc. close to the pen carriage and pen station.**

• Such action may corrupt data because these parts contain magnets.

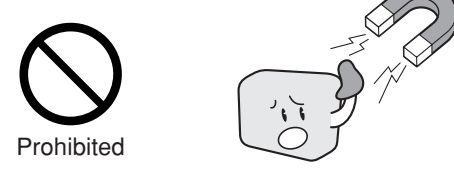

#### **Do not attach or remove the pen to/from the pen carriage.**

• Such action may cause a malfunction.

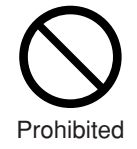

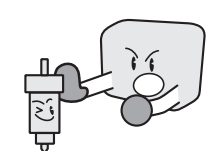

### **WARNING:**

The United States Federal Communications Commission has specified that the following notice must be brought to the attention of users of this product.

### **FEDERAL COMMUNICATIONS COMMISSION RADIO FREQUENCY INTERFERENCE STATEMENT**

**NOTE :** This equipment has been tested and found to comply with the limits for a Class A digital device, pursuant to part 15 of the FCC Rules. These limits are designed to provide reasonable protection against harmful interference when the equipment is operated in a commercial environment. This equipment generates, uses, and can radiate radio frequency energy and, if not installed and used in accordance with the instruction manual, may cause harmful interference to radio communications. Operation of this equipment in a residential area is likely to cause harmful interference in which case the user will be required to correct the interference at his own expense.

### **USE SHIELDED CABLES**

To comply with FCC Class A requirements, all external data interface cables and connectors must be properly shielded and grounded. Proper cables and connectors are available from GRAPHTEC's authorized dealers or manufacturers of computers or peripherals. GRAPHTEC is not responsible for any interference caused by using cables and connectors other than those recommended or by unauthorized changes or modifications to this equipment. Unauthorized changes or modifications could void the user's authority to operate the equipment.

# **Selecting a Power Cable**

Be sure to refer to the following tables if you wish to use a cable other than the one supplied as an accessory.

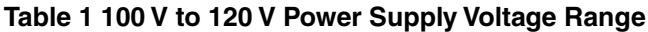

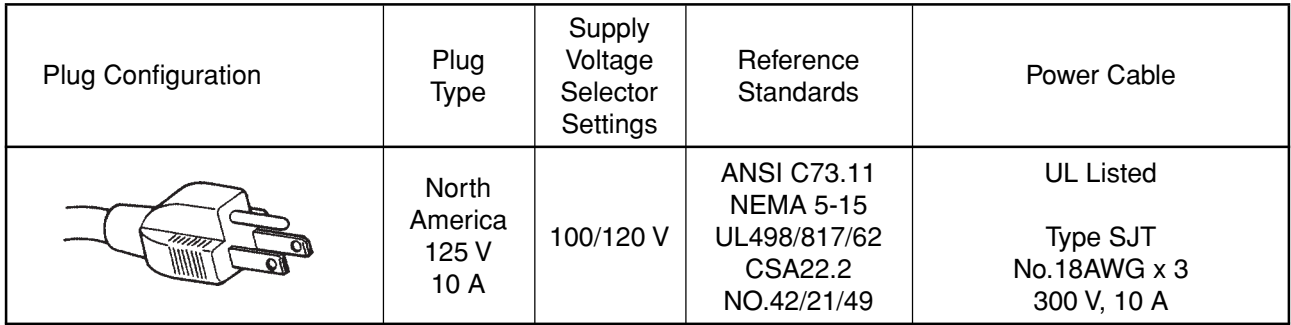

### **Table 2 200 V to 240 V Power Supply Voltage Range**

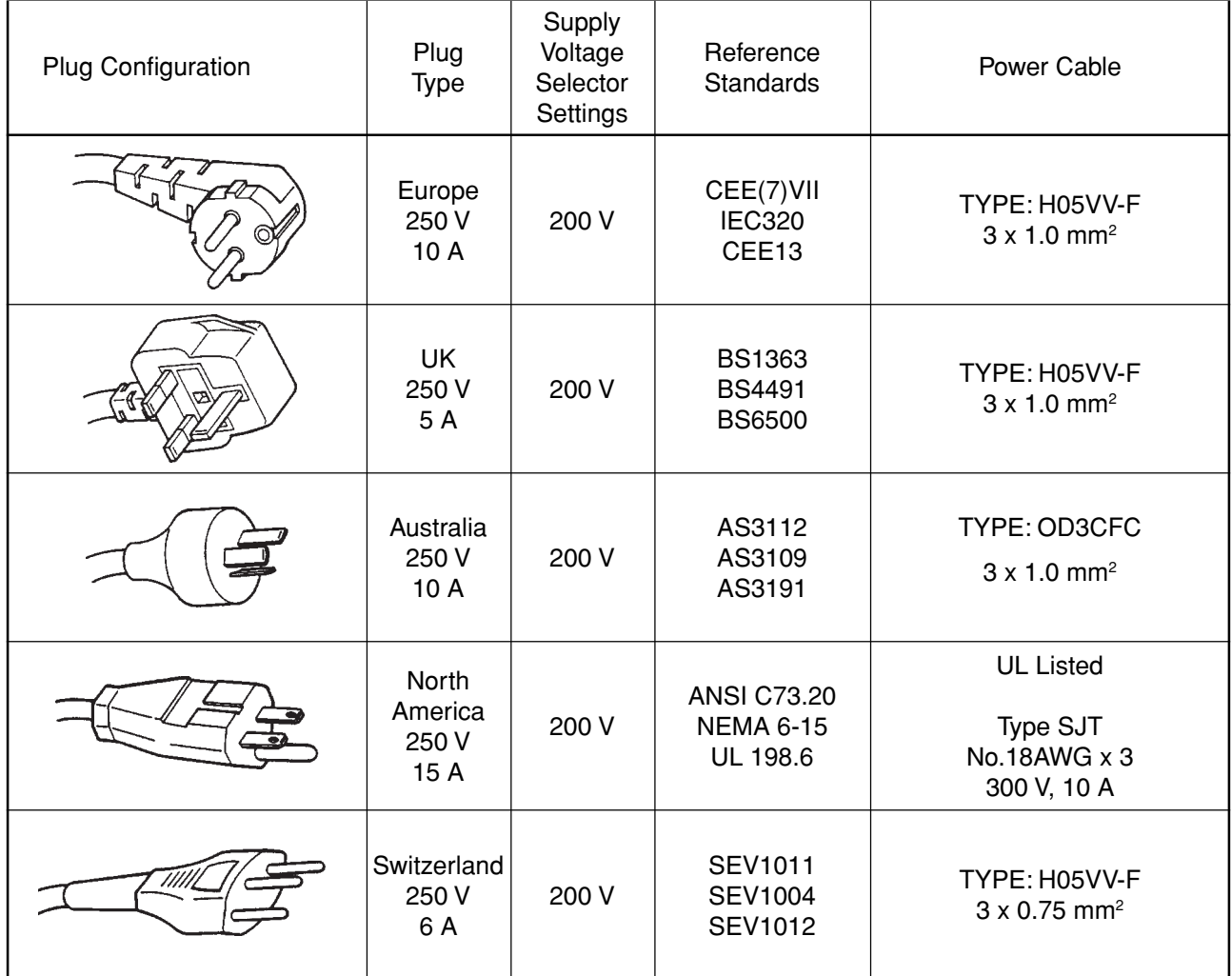

## **PREFACE**

Thank you for purchasing the MP303-04 plotter. This pen plotter incorporates a digital servo drive to perform plotting operations at high speed and high precision.

To ensure optimum use of its various functions, be sure to read this manual thoroughly before use.

### ■ **Notes on the Use of This Manual**

- (1) All rights reserved. No part of this publication may be reproduced, stored in a retrieval system, or transmitted.
- (2) The specifications and other information in this manual are subject to change without notice.
- (3) While every effort has been made to supply complete and accurate information about this product, please address any inquiries about unclear information, possible errors, or other comments to Graphtec Corporation.
- (4) Notwithstanding the preceding paragraph, Graphtec Corporation assumes no liability for damages resulting from the use of the information contained herein or of the product.

### ■ **Registered Trademarks**

The names of companies, logos, and products mentioned herein are registered trademarks or trademarks of their respective companies.

### ■ Copyrights

All copyrights regarding this manual belong to Graphtec Corporation.

### **Unpacking Your Plotter**

After unpacking your plotter and before actual use, be sure to visually inspect the plotter and to confirm the presence of all standard accessories.

### ■ **Visual inspection**

Carefully check the exterior of the plotter. If you detect a flaw or other defect, please contact the vendor where you purchased this plotter.

### ■ Checking the standard accessories

Make sure that you have all the parts listed in the following table. If any part has been omitted, please contact your vendor.

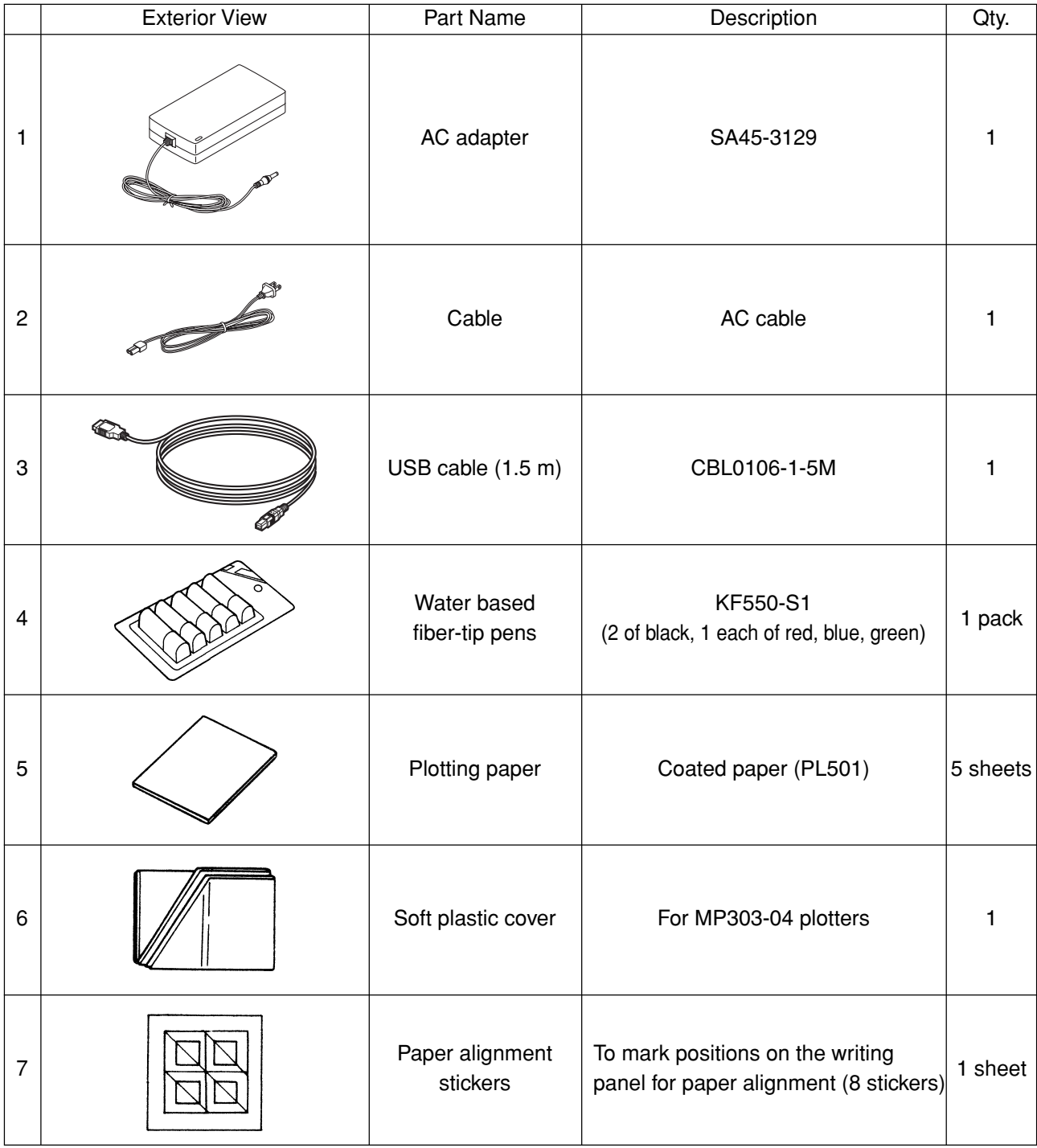

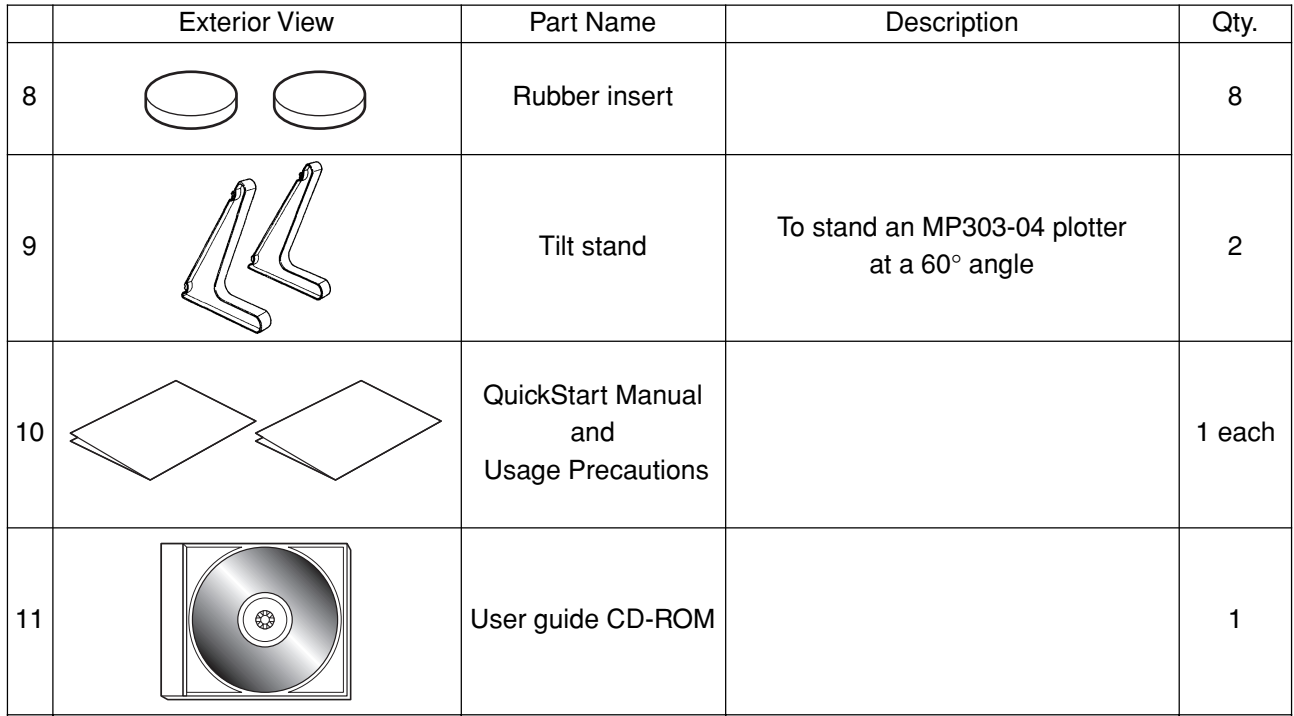

### **Special Features**

The MP303-04 is an A3-format flatbed plotter that provides high performance for diverse applications at low cost.

The MP303-04 comes with a digital-servo drive system and a 32-bit CPU, achieving a maximum plotting speed of 700 mm/second at a mechanical resolution of 0.005 mm.

### ■ High-speed, high-quality plotting

A digital servo drive system and a 32-bit CPU combine to produce detailed plots with smooth curves at a maximum plotting speed of 700 mm/s (in all directions) and a mechanical resolution of 0.005 mm.

#### ■ Various functions ensure clearly-defined plots

A wide variety of functions come standard to ensure clearly-defined plots, including the Auto Pen Cap function which prevents pens at the pen station from drying up when not in use and a mechanical soft-landing mechanism that extends the pen's lifetime while providing a quieter working environment. The plotting speed and pen force most suitable for the pen type being used can be easily selected from the control panel.

#### ■ **Interface conditions are easily set**

The interface mode (USB, RS-232C serial or Centronics-compatible parallel) is automatically selected when the plotter is connected to a computer via the respective interface connector.

Even if multiple data are sent via both the Centronics and the RS-232C interfaces, the data that arrived later is discarded and overwriting of data will not occur. In addition, as the plotter comes equipped with three preset modes for the RS-232C interface conditions setting, most major CAD software can be used by just selecting one of these modes.

When the MP303-04 is set to Auto RS-232C mode, you just need to send plot data from the computer; the RS-232C settings are automatically selected so no bothersome settings are required.

### ■ Upright installation possible

To conserve space, the plotter can be mounted on a pair of stands (provided as a standard accessory) for installation at a 60° angle.

#### ■ Interactive operation

Various functions can be set interactively by using the panel keys according to messages and prompts appearing on the display.

### ■ **Vector sorting function**

This function speeds up plotting by minimizing the distance the pen travels in raised status from the end point of one line to the starting point of the next line.

### ■ Pen sorting function

To speed up plotting by reducing the number of pen exchanges required, this function reorganizes the sequence in which plotting is performed so that each color is completely plotted before selecting the next pen.

# **CONTENTS**

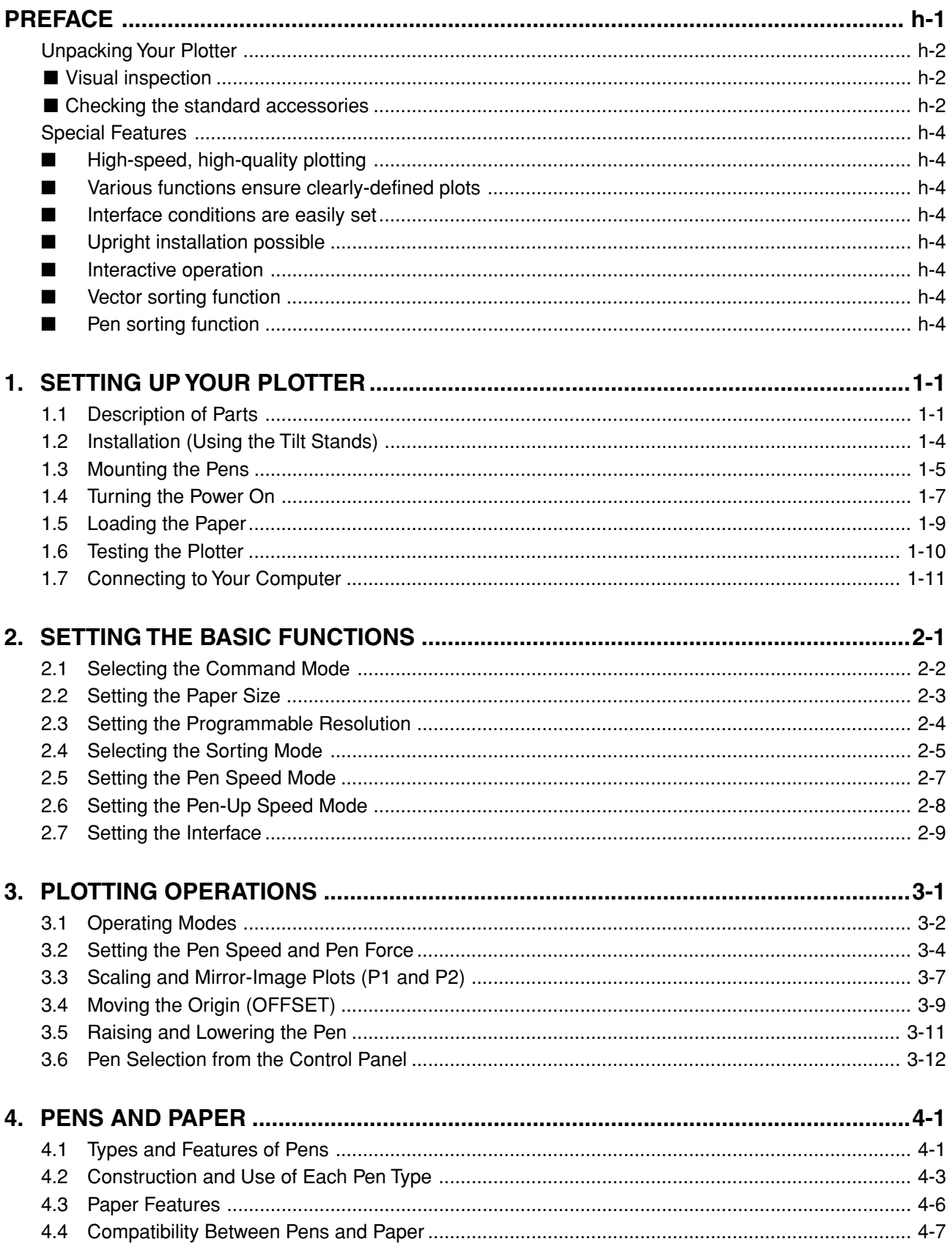

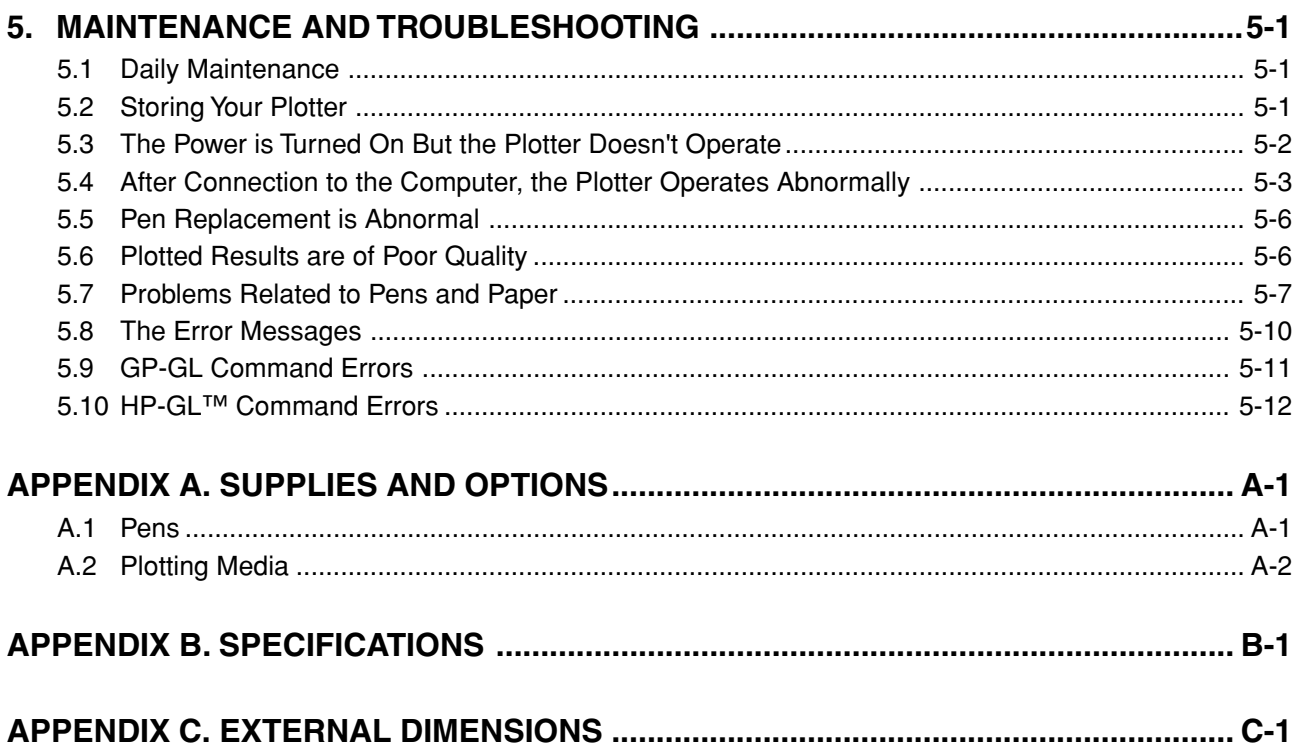

# **1. SETTING UP YOUR PLOTTER**

This chapter presents instructions on how to initially set up your plotter, including how to install the plotter, load paper, mount the pens, and check the plotter's operation using the self-test.

The self-test, which you can run even if the plotter is not connected to a computer, checks whether or not the plotter's basic functions are operating properly.

### **1.1 Description of Parts**

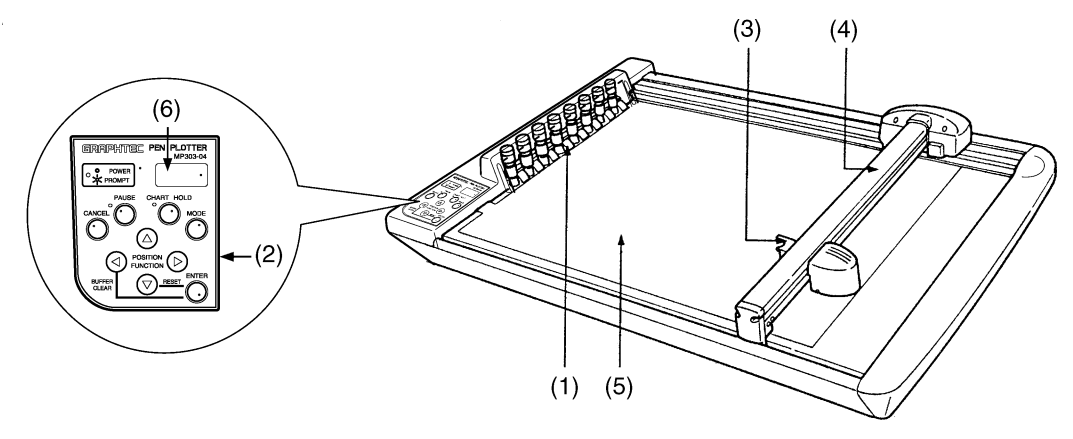

#### **Top view of the MP303-04**

- **(1)** Pen station .................. Holds pens ready for use.
- **(2)** Control panel............... Contains the keys used for controlling the plotter's operations.
- **(3)** Pen carriage ................ Holds the currently selected pen.
- **(4)** Y bar ........................... This sliding bar travels left and right to move the pen carriage and enable plotting.
- **(5)** Writing panel ............... Holds the plotting paper using an electrostatic adhesion panel.
- **(6)** Display ........................ The MP303-04's liquid-crystal display allows functions to be set interactively.

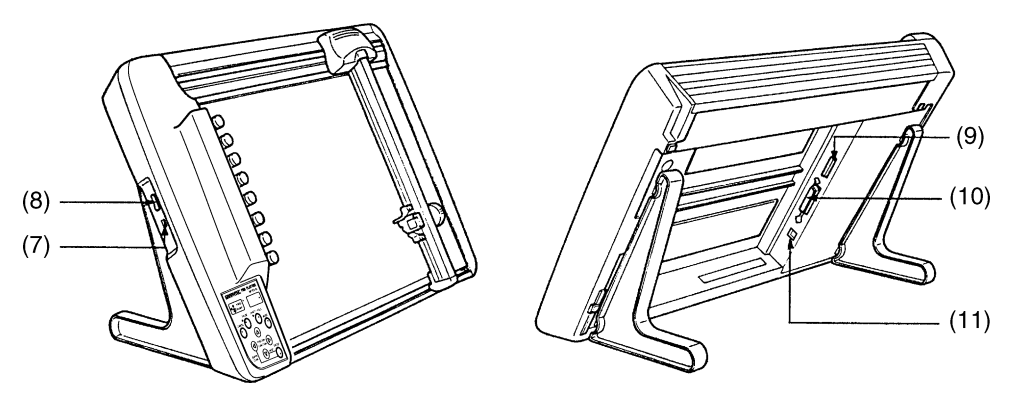

Side view of plotter **Rear view of plotter** 

- **(7)** AC inlet ....................... Plug the AC adapter into this AC line inlet.
- **(8)** Power switch ............... This switch controls the ON/OFF status of the plotter's power supply.
- **(9)** RS-232C connector .... To use the RS-232C serial interface, connect your computer to the plotter via this connector.
- **(10)** Centronics connector .. To use the Centronics-compatible parallel interface, connect your computer to the plotter via this connector.
- **(11)** USB connector ............ To use the USB interface, connect your computer to the plotter via this connector.

### ■ **The Control Panel**

The features of the MP303-04's control panel and LED lamps are briefly described in the following.

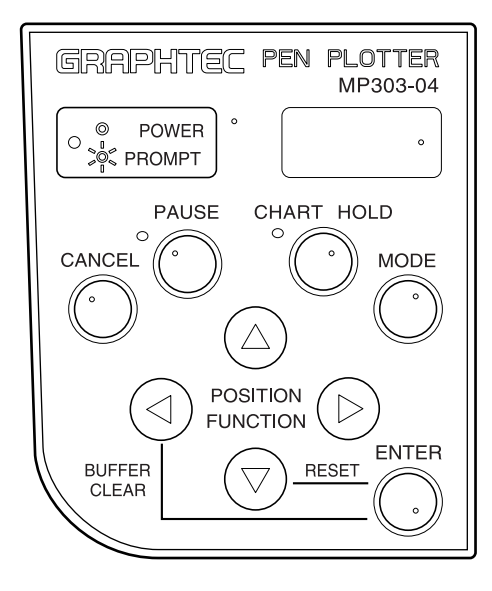

#### **MP303-04 keys**

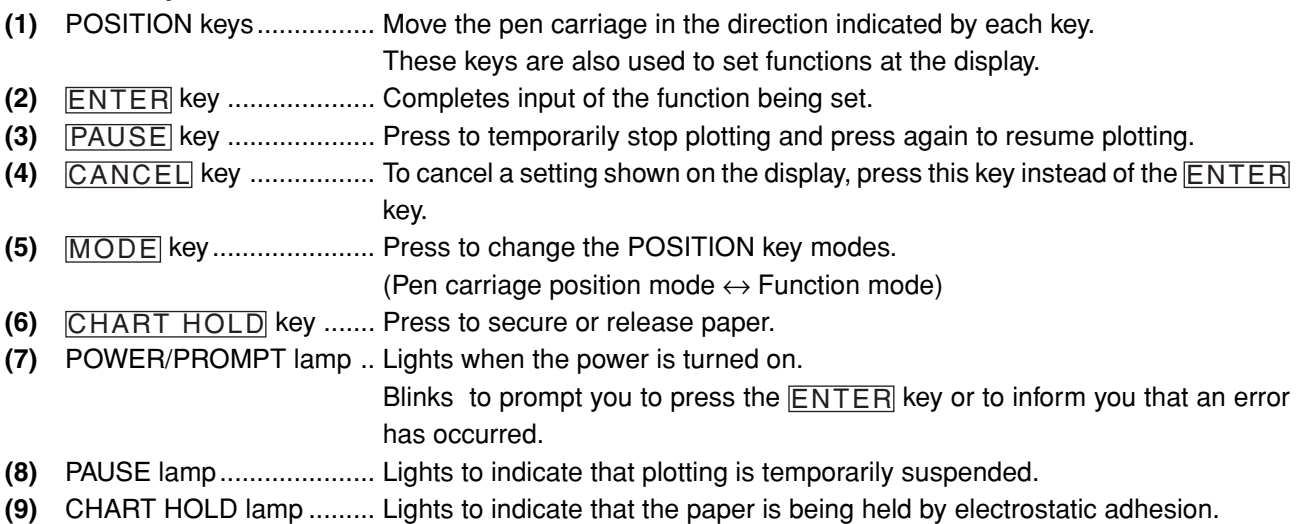

### **1.2 Installation (Using the Tilt Stands)**

This plotter can be used in either a horizontal position or an upright position at a 60° tilt.

### ■ For Horizontal Use

Be sure to install the plotter on a stable, flat surface for use.

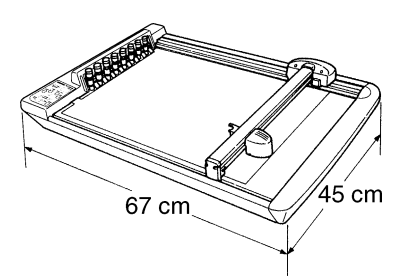

**Installation space: 67 mm x 45 mm**

### ■ Using the Tilt Stands

Mount the plotter on the tilt stands provided with this plotter by following the steps below.

**(1)** Insert the two hooks in each stand into the holes in the plotter's base, and then gently pull each stand upward to securely hook the stand into the plotter.

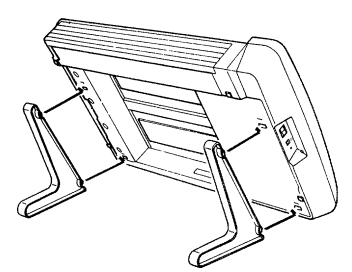

**(2)** Be sure to install the stand and plotter on a stable, flat surface.

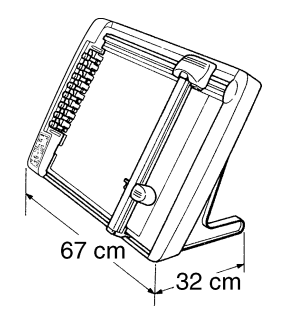

**Installation space: 67 mm x 32 mm**

### **1.3 Mounting the Pens**

### ■ Mounting a Pen in the Pen Station

Fit the pen's lower groove into the notched section of the pen station. Be sure to mount the pen so that its pen cap is pressed down and its pen tip is completely inside the pen cap.

The figures below show examples of a correctly mounted pen.

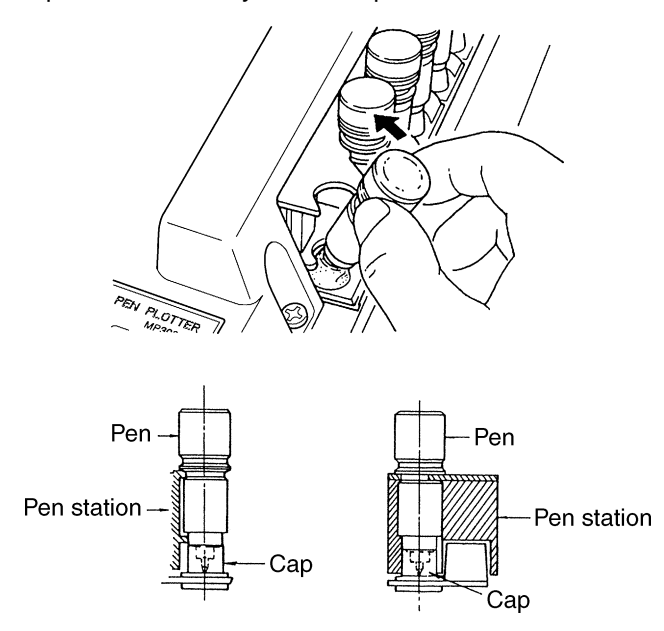

#### **A correctly mounted pen**

When mounting a pen, there should be no gap between the pen station's notched section and the pen (shown below on the left) and the pen should not be outside of its pen cap (shown below on the right). An incorrectly mounted pen may cause unsatisfactory plotted results or plotter malfunctions.

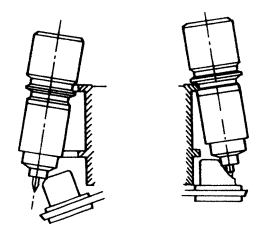

**Incorrectly mounted pen**

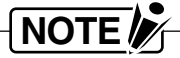

Whenever possible, try to consistently use the same Pen No. for a specific color. If you mount another pen of a different color, the ink of the previous pen will adhere to the tip of the newly mounted pen and may cause the pen to initially plot lines of mixed colors.

### ■ **Removing a Pen**

Facing the plotter so that the pen station is on your left, remove the pen by gently pulling it out to the right and toward you along the notched section of the pen station.

### ■ Using the rubber inserts for the pen caps

Your plotter is provided with eight rubber inserts for the pen caps. Each rubber insert is placed inside the pen caps in the pen station to prevent the ink in the mounted pen from drying up. Be sure to use these rubber inserts only when using high-speed ceramic pens, refillable ink pens, or disposable ink pens. Never use the inserts with water-based fiber-tip pens.

When a rubber insert is placed inside a pen cap, the tip of the mounted pen will lightly touch the rubber insert, thus better maintaining the pens' conditions than when rubber inserts are not used.

Especially when using refillable ink pens, disposable ink pens or high-speed ceramic pens, be sure to use rubber inserts, otherwise the pen tips may dry up or drip in the caps.

#### **Mounting the rubber inserts**

Use the tweezers provided to hold the rubber insert as shown below, then place it inside a pen cap at the pen station.

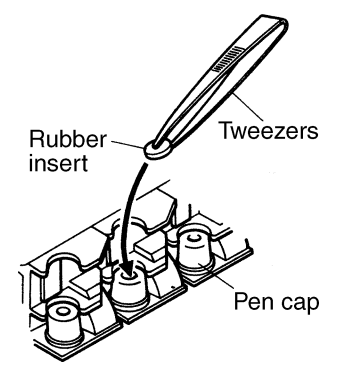

When the rubber insert is mounted, the pen tip will contact the rubber insert as shown below.

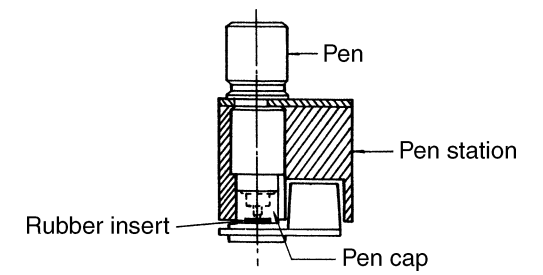

### **NOTE**

- Whenever possible, try to consistently assign the same color pens to each Pen No. If you mount another pen of a different color, the ink of the previous pen (which will still be on the rubber insert) will adhere to the tip of the newly mounted pen and may cause plotting to initially be performed using a mixed color. Also be sure to periodically wash the rubber inserts for the pen caps with water to clean off any residual ink.
- If you will not use the plotter for a long time, be sure to remove the pens from the pen station and cap them.

### **1.4 Turning the Power On**

**(1)** Check that the power switch is off (the "**O**" side should be down). If a pen is attached to the pen carriage, remove the pen and return it to its position at the pen station.

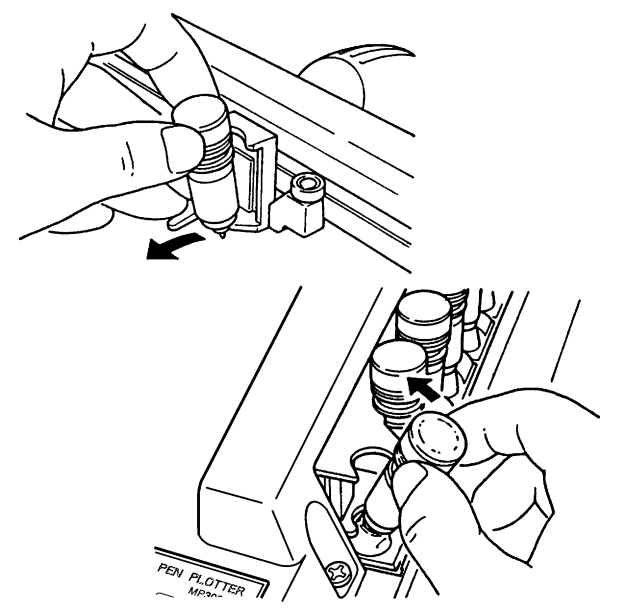

**(2)** Plug the AC adapter into the plotter's AC inlet, then plug the other end of the cord into an electrical outlet of the rated supply voltage.

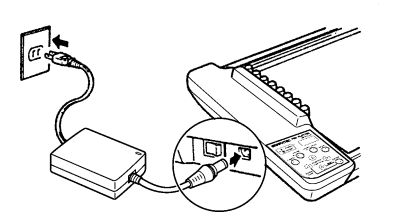

**(3)** Turn on the plotter by pressing the "**I**" side of the power switch. The control panel's POWER lamp lights.

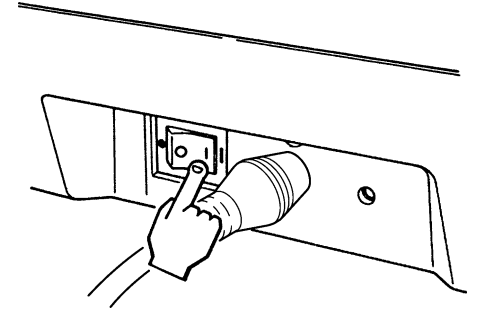

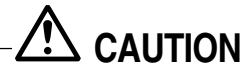

When the plotter is turned on, if the POWER lamp blinks, the plotter makes an abnormal noise, or it does not function at all, immediately turn off the plotter and follow the instructions in section 5.3, "The Power is Turned On But the Plotter Doesn't Operate."

**(4)** The plotter is initialized and the pen carriage stops at the upper right corner of the writing panel. You are now ready to load the plotting medium.

### ■ **Initialization**

During initialization, the pen carriage moves in the sequence of the arrows shown in the figure below and the origin for plotting is automatically set. The friction coefficients of the plotter mechanisms are also automatically detected and adjusted.

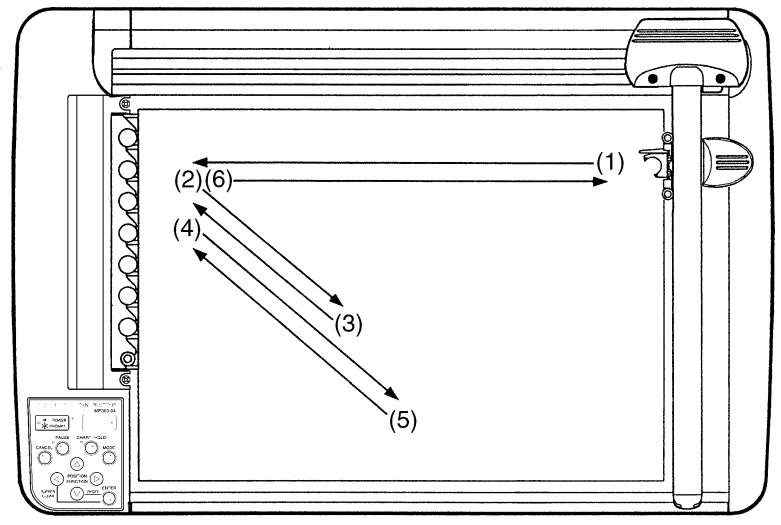

### **1.5 Loading the Paper**

The MP303-04 holds paper using electrostatic adhesion.

- **(1)** Turn on the plotter.
- **(2)** After the plotter is initialized, the pen carriage stops at the upper right corner of the writing panel and the prompt below is displayed.

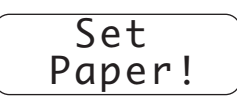

- **(3)** Place the sheet in the desired position on the writing panel and then press the CHART HOLD key (the CHART HOLD lamp lights) to hold the sheet.
- **(4)** If any air is trapped between the paper and writing panel, force it out with the palm of your hand. This completes paper loading.

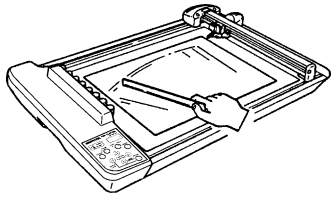

**(5)** To remove the paper from the writing panel, check that plotting is completed and then press the CHART HOLD key (the CHART HOLD lamp goes off). After the pen carriage stops at the writing panel's upper right corner, remove the sheet.

### **1.6 Testing the Plotter**

Your plotter comes with a self-test mode, which enables the plotter to check its own functions, without necessarily being connected to the computer.

A correctly drawn test pattern signifies that all of the functions of the plotter (excluding the interface functions) have been tested and found normal. Be sure to run this self-test before connecting the plotter to the computer.

### **Procedure**

- (1) Check that the POWER switch is off ("**O**") and that pens are mounted in the pen station.
- (2) Turn on the POWER switch while holding down the  $\textcircled{1}$  POSITION key. The plotter is initialized.

The prompts below are consecutively displayed.

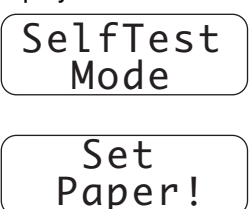

(3) After the initialization, place a sheet of paper on the writing panel. Press the CHART HOLD key to secure the sheet. The prompt below is displayed.

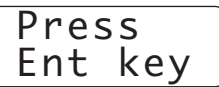

(4) Press the  $ENTER$  key to draw the self-test pattern. The plotter repeatedly plots the same pattern until you cancel the self-test mode. To temporarily stop plotting, press the **PAUSE** key. To cancel the self-test mode, press the  $\overline{CANCE}$  key to stop plotting and then turn off the plotter.

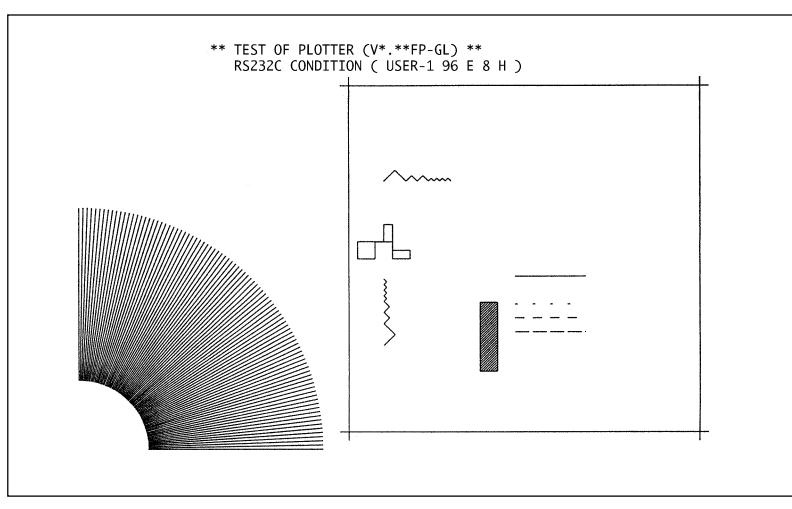

**Sample printout of the self test pattern**

# **HINT**

In the above sample, the characters in parentheses following "TEST OF PLOTTER" signify the Version No. of the plotter's ROM and the selected command set. The second line describes the currently selected interface (RS-232C) and, if the RS-232C interface is selected, the serial interface conditions (User-1 conditions, 9600 bps, even parity, 8-bit data length, and hardwire handshaking).

### **1.7 Connecting to Your Computer**

The plotter can be connected to a computer via the parallel (Centronics-compatible) port, serial (RS-232C) port, or USB port. Select which port to use according to the requirements of your application software and/or which of your computer's interface ports are available for use.

Use a Centronics-compatible parallel cable, serial cable, or USB cable in accordance with the connection method chosen. Obtain a Graphtec-approved interface cable that is compatible with the interface ports (Centronics-compatible parallel and serial cables are available separately).

**(1)** Check to confirm that the Power switch is turned off (the "**O**" side is down).

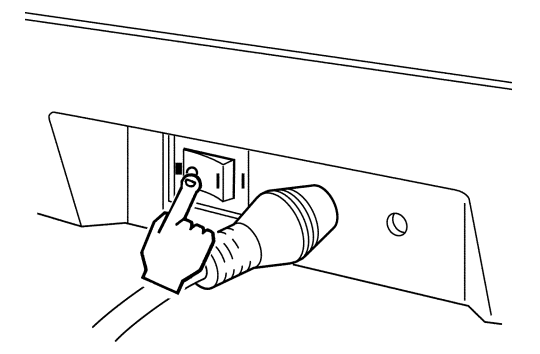

**(2)** Connect the cable between the plotter and the computer. Make sure the connectors at the plotter and computer ends are correctly oriented.

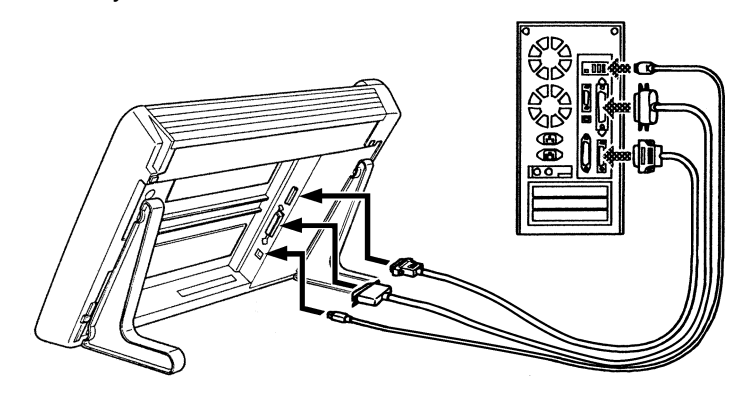

# **2. SETTING THE BASIC FUNCTIONS**

This chapter describes how to set your plotter's basic functions. Procedures for setting the following functions are provided in this chapter.

- **(1)** Command mode
- **(2)** Paper size
- **(3)** Programmable resolution
- **(4)** Pen/Vector sorting
- **(5)** Pen speed mode
- **(6)** Interface conditions

### ■ **Setting**

The basic functions are set using the panel keys while observing the display. The MP303-04 comes with its basic functions set as follows.

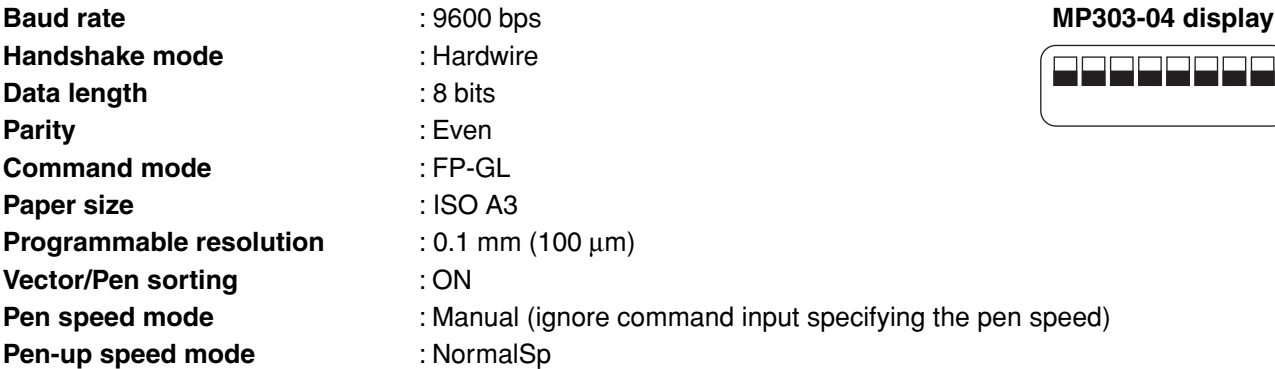

### **2.1 Selecting the Command Mode**

Just as there are programming languages used for controlling the operation of a computer, there are also programming languages that are specifically designed for use with plotters.

This plotter has three resident command sets: two sets of Graphtec commands (MP-GL and FP-GL) plus HP-GL™ emulation commands that enable your plotter to emulate a Hewlett-Packard 7475A plotter. Set the command mode to match the commands used in your application program.

**(1)** Press the  $\overline{MODE}$  key and then press the  $\overline{\bigcirc}$  or  $\overline{\bigcirc}$  key to display the message below.

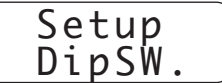

**(2)** Press the ENTER key to display the command selection menu that shows the currently selected command mode (in this example, FP-GL).

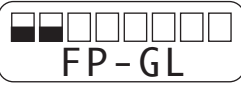

**(3)** Each time the  $\heartsuit$  or  $\triangle$  key is pressed, the command mode setting changes in the sequence shown below (the bits which affect command mode selection blink).

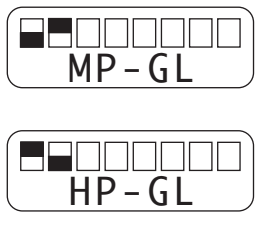

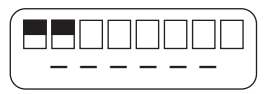

**(4)** When the desired mode is displayed, press the ENTER key. The prompt below appears.

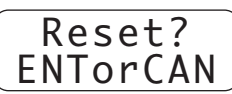

**(5)** If the setting is correct, press the ENTER key. Pressing the key resets the plotter to allow your new setting to take effect. To cancel the setting and return to Step **(1)**, press the CANCEL key.

$$
\begin{array}{|c|c|c|c|}\hline\text{Ready} & \text{or} & X = & \text{***} \ \hline \text{Y} = & \text{***} \ \hline \text{***} & \text{***} \ \hline \end{array}
$$

### **2.2 Setting the Paper Size**

Set the paper size to match the plotting medium to be used.

**(1)** Press the  $\overline{MODE}$  key and then press the  $\oslash$  or  $\oslash$  key to display the message below.

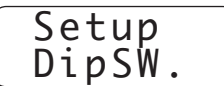

**(2)** Press the ENTER key to display the command selection menu (the currently selected command mode appears).

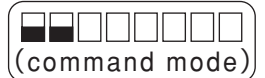

**(3)** Press the  $\textcircled{3}$  or  $\textcircled{5}$  key to display the paper size menu and the currently selected paper size (in this example, ISO A3).

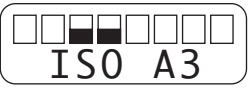

**(4)** Each time the  $\heartsuit$  or  $\triangle$  key is pressed, the paper size setting changes in the sequence shown below (the bits which affect the paper size setting blink).

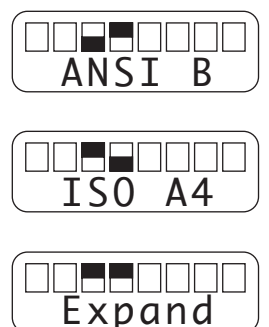

**(5)** When the desired size is displayed, press the **ENTER** key. The prompt below appears.

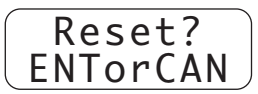

**(6)** If the setting is correct, press the **ENTER** key. Pressing the key resets the plotter to allow your new setting to take effect.

Ready or X= Y=

### **2.3 Setting the Programmable Resolution**

When the command mode is set to Graphtec's GP-GL commands (MP-GL or FP-GL), the programmable resolution of the plotter, which determines the minimum distance the pen moves when the numeric value 1 is sent from the computer, can be set to either 0.1 mm or 0.025 mm (100 or 25 µm).

**(1)** Press the  $\overline{MODE}$  key and then press the  $\oslash$  or  $\oslash$  key to display the message below.

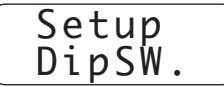

**(2)** Press the **ENTER** key to display the command selection menu (the currently selected command mode is displayed).

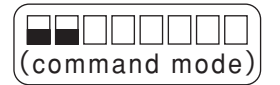

**(3)** Press the  $\textcircled{3}$  or  $\textcircled{5}$  key until the "Step" menu is displayed. In this example, 100 mm (0.1 mm) is the currently selected resolution.

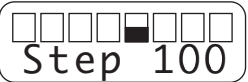

**(4)** Press the  $\heartsuit$  or  $\triangle$  key to switch the programmable resolution between 100  $\mu$ m and 25  $\mu$ m (the bit which affects the resolution setting blinks).

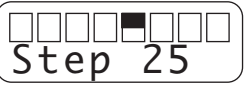

**(5)** When the desired resolution is displayed, press the ENTER key. The prompt below appears.

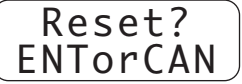

**(6)** If the setting is correct, press the ENTER key. Pressing the key resets the plotter to allow your new setting to take effect.

To cancel the setting and return to Step **(1)**, press the CANCEL key.

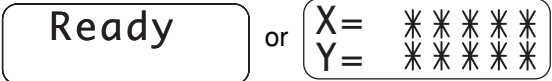

This setting becomes effective when the command mode is set to GP-GL commands.

When the command mode is HP-GL™ commands, even if the resolution is set to 0.1 mm, 0.025 mm will be automatically selected.

### **2.4 Selecting the Sorting Mode**

The MP303-04 comes equipped with a sorting function that controls the on/off status of both pen sorting and vector sorting.

#### ■ Pen sorting

To speed up plotting by reducing the number of pen exchanges required, this function reorganizes the sequence in which plotting is performed so that each color is completely plotted before selecting the next pen.

### ■ **Vector sorting**

This function speeds up plotting by minimizing the distance the pen travels in raised status from the end point of one line to the starting point of the next line.

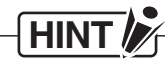

If plotting is performed with sorting mode enabled, the sequence in which lines are plotted or pens are exchanged will be changed. When you wish to perform plotting in the exact sequence specified in your application program, turn off the sorting function.

### ■ **Procedure**

Enable or disable the sorting function as described below.

(1) Press the  $\overline{MODE}$  key and then press the  $\bigcirc$  or  $\bigcirc$  key to display the message below.

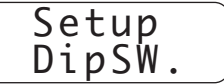

(2) Press the  $ENTER$  key to display the command selection menu (the currently selected command mode is displayed).

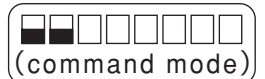

(3) Press the  $\textcircled{1}$  or  $\textcircled{2}$  key until the "**Sort**" menu is displayed. In this example, pen sorting and vector sorting are currently enabled.

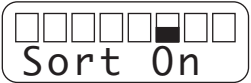

(4) Press the  $\heartsuit$  or  $\triangle$  key to switch the Sorting mode between On and Off (the bit which affects the sorting setting blinks).

**Sort On** : Enables pen sorting and vector sorting.

**Sort Off** : Disables pen sorting and vector sorting.

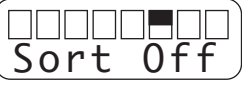

(5) When the desired status is displayed, press the  $\overline{\text{ENTER}}$  key. The prompt below appears.

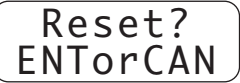

(6) If the setting is correct, press the  $\overline{\text{ENTER}}$  key. Pressing the key resets the plotter to allow your new setting to take effect.

Ready or X= Y=

### **2.5 Setting the Pen Speed Mode**

The pen speed mode can be set to Manual or Program mode.

Program mode: Command input specifying the pen speed will override the pen speed setting that was manually selected at the plotter's control panel.

Manual mode : The pen speed setting that was manually selected at the control panel remains effective and command input specifying the pen speed will be ignored.

#### ■ **Procedure**

**(1)** Press the  $\overline{MODE}$  key and then press the  $\oslash$  or  $\oslash$  key to display the message below.

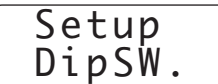

**(2)** Press the **ENTER** key to display the command selection menu (the currently selected command mode is displayed).

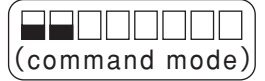

**(3)** Press the  $\textcircled{3}$  or  $\textcircled{5}$  key until the "Speed" menu is displayed. In this example, the pen speed mode is currently set to M (Manual).

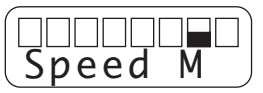

**(4)** Press the  $\heartsuit$  or  $\triangle$  key to switch the pen speed mode between M and P (the bit which affects the pen speed mode setting blinks).

**Speed M** : Selects "Manual" pen speed mode.

**Speed P** : Selects "Program" pen speed mode.

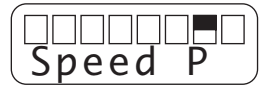

**(5)** When the desired status is displayed, press the ENTER key. The prompt below appears.

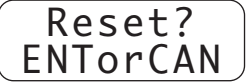

**(6)** If the setting is correct, press the ENTER key. Pressing the key resets the plotter to allow your new setting to take effect.

$$
\begin{array}{|c|c|c|c|}\hline\text{Ready} & \text{or} & \begin{matrix} X = & \text{***} \ \text{***} \ \text
$$

### **2.6 Setting the Pen-Up Speed Mode**

The pen in the raised status can be moved at the maximum speed of both the X and Y axes. Thus, plotting that includes a lot of diagonal movement takes less time.

# **NOTE**

This function is less effective for plotting that does not include much pen-raised movement.

### ■ **Procedure**

**(1)** Press the  $\overline{MODE}$  key and then press the  $\oslash$  or  $\oslash$  key to display the message below.

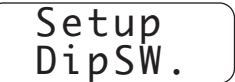

**(2)** Press the ENTER key to display the command selection menu.

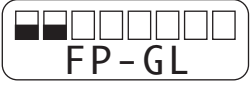

**(3)** Press the  $\textcircled{1}$  or  $\textcircled{2}$  key until the Pen-up speed mode menu is displayed. In this example, the Pen-up speed mode is currently set to NormalSp (normal speed).

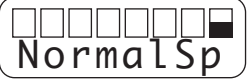

**(4)** Press the  $\heartsuit$  or  $\triangle$  key to switch the Pen-Up speed mode between HiSpeed and NormalSp (the bit which affects the Pen-Up speed mode setting blinks).

**HiSpeed** : Selects high speed mode.

**NormalSp** : Selects normal speed mode.

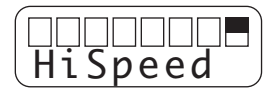

**(5)** When the desired status is displayed, press the **ENTER** key. The prompt below appears.

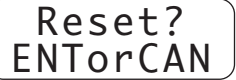

**(6)** If the setting is correct, press the **ENTER** key. Pressing the key resets the plotter to allow your new setting to take effect.

Ready or X= Y=

### **2.7 Setting the Interface**

This plotter is provided with three types of interfaces for connection to a computer: a USB interface, a Centronicscompatible parallel interface and an RS-232C serial interface.

### ■ Setting the USB Interface

When using the USB interface to transfer data, you must have the driver that supports the USB port installed on the computer (a USB cable is supplied with the plotter). For information on installing the USB driver, refer to the explanation in the supplied CD-ROM.

On the plotter, simply set the command mode and the programmable resolution (when a GP-GL command set is selected).

#### **Compatible OS:**

Windows 98/Me, Windows 2000 Professional, Windows XP

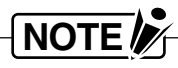

Windows 3.1, Windows 95 and Windows NT do not support USB.

In the following cases, the plotter may not operate properly:

- When connected to a USB hub or an add-on USB card.
- When used with a self-made computer or an altered computer.
- When operated with other than the supplied driver.

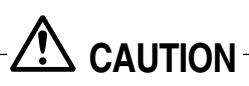

Do not disconnect/connect the USB cable in the following cases:

- While installing the USB driver onto the computer.
- When the computer or the plotter are initializing.
- While the computer is transmitting data to the plotter.

Do not disconnect the USB cable within a 5-second period after connecting it.

Do not connect multiple plotters to a single computer using the USB interface.

### ■ Centronics-compatible parallel interface

When using the plotter by connecting via the Centronics interface, just connect a cable. No interface settings are required.

### ■ Setting the RS-232C Interface Conditions

This plotter can retain six different combinations of RS-232C interface conditions in its internal memory, three of which can be revised to best suit your application.

Your plotter comes with the conditions of each RS-232C interface mode set to the following settings.

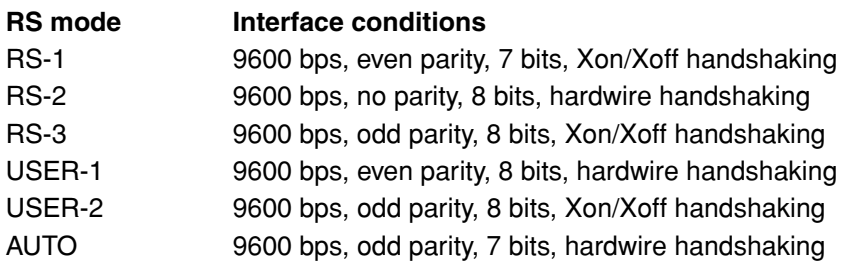

### **NOTE**

You can change the settings of the USER-1, USER-2, and AUTO modes, but those of RS-1 through RS-3 cannot be altered.

When you receive your plotter, its functions are set as follows (the RS mode is set to USER-1).

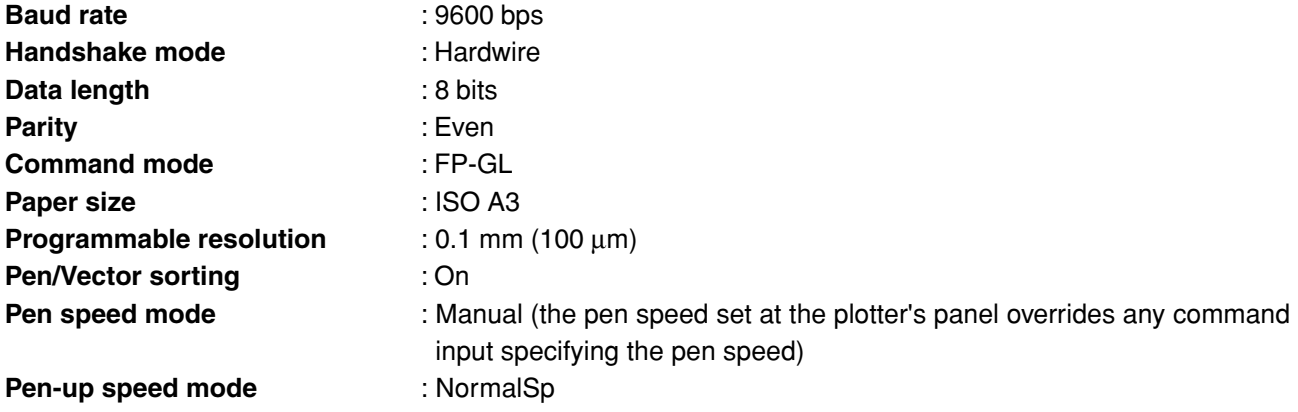

#### **Selecting the RS Mode**

To automatically connect to the computer (AUTO mode), to revise the interface conditions of AUTO mode, or to manually select one of the five other manual modes (USER-1, USER-2, RS-1, RS-2, RS-3), follow the steps below.

**(1)** Press the  $\overline{MODE}$  key and then press the  $\oslash$  or  $\oslash$  key to display the message below.

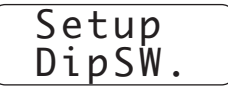

**(2)** Press the  $\textcircled{2}$  or  $\textcircled{5}$  key to display the message below.

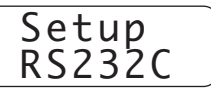

- **(3)** Press the **ENTER** key to enable selection of an RS-232C interface mode.
- **(4)** The prompt below appears.

If you wish to manually select one of the five manual RS modes and/or change the settings of USER-1, USER-2, or AUTO mode, press the  $\textcircled{1}$  key.

To connect to the computer in AUTO mode, press the  $\circledcirc$  key and then skip to Step (5) of "When AUTO Mode is Selected" on page 2-12.

Setting? Man Auto

#### **Manually Selecting or Changing the Interface Conditions**

**(5)** Pressing the  $\textcircled{}$  key displays the currently selected interface conditions as shown below.

$$
\begin{array}{c}\n \overline{\text{User-1}} \\
96 - \text{E8-H}\n \end{array}
$$

**(6)** Press the  $\textcircled{1}$  (or  $\textcircled{2}$ ) key to consecutively cycle the display forward (or backward) through the currently selected interface conditions in the six RS modes.

You can change the settings of USER-1, USER-2, or AUTO while the current settings of the respective mode are being displayed.

Press the  $\bigcirc$  or  $\heartsuit$  key to select the interface condition you wish to change (the selected condition blinks).

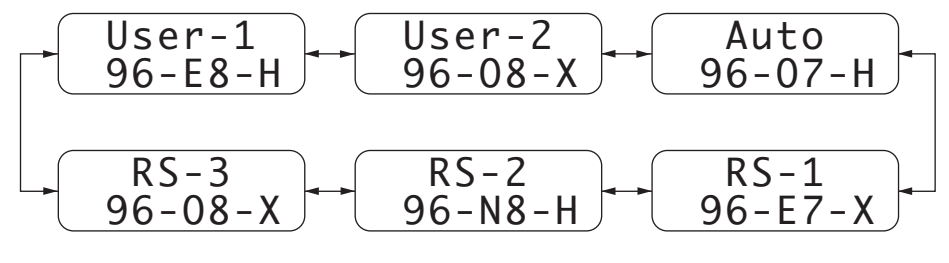

If you wish to cancel your revisions, press the  $\overline{CANCEL}$  key before proceeding to Step (7).

After selecting the target condition, press the  $\oslash$  or  $\oslash$  key to change its setting as shown below.

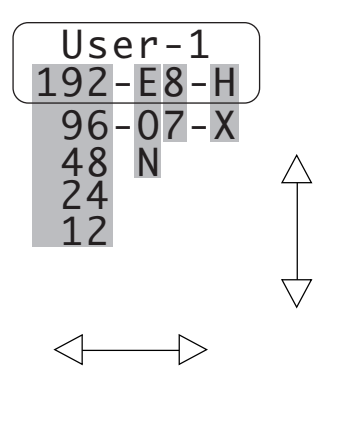

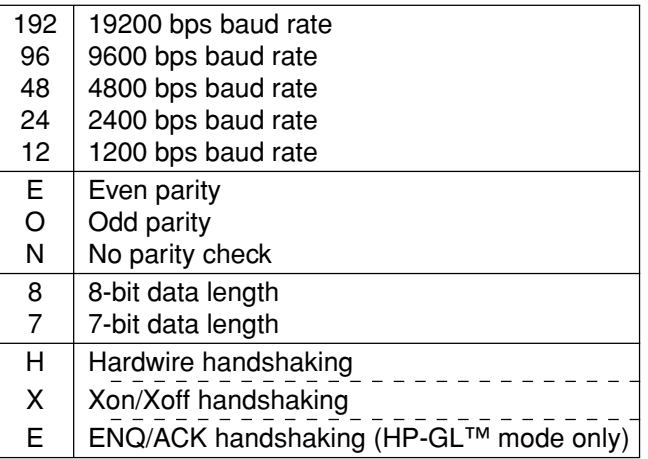

**(7)** Check that the displayed interface conditions of the selected RS mode are correct, then press the ENTER key. The message below is briefly displayed.

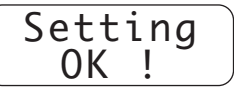

**(8)** The message below reappears with the characters in the lower row blinking. Press the MODE key to exit the Setup mode.

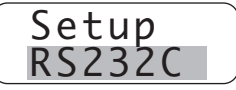

### **NOTE**

**NOTE**

If you wish to connect to the computer in AUTO mode after changing the AUTO mode's interface conditions, return to Steps (1) through (4) on the previous page and then skip to Step (5) below.

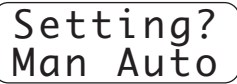

**(5)** Pressing the  $\circled{>}$  key displays the prompt below Send plot data to the plotter from the computer while this prompt is displayed. (If the  $\overline{PAUSE}$  key is pressed (in local mode), it is automatically reset.)

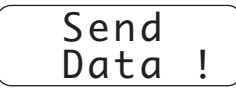

**(6)** If the AUTO mode interface conditions retained in the plotter's internal memory have not been changed, the plotter displays the current settings followed by the "Online" message to indicate that the plotter can begin receiving and plotting data from the computer.

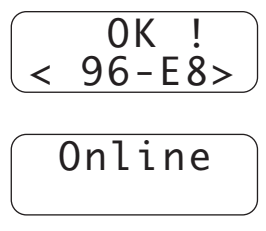

**(7)** If the AUTO mode interface conditions retained in the plotter's internal memory have been changed, the plotter reads and then briefly displays the new settings, and then displays the "Online" message when it can begin receiving and plotting data from the computer

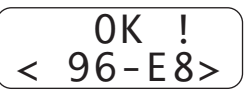

**(8)** If the prompt below appears, stop sending data to the plotter and then press the **ENTER** key.

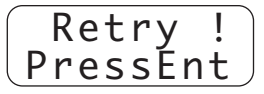

**(9)** When the plotter recognizes the new settings, the plotter enters Ready mode and the message below appears. When data is resent from the computer, the plotter enters Online mode and can begin receiving and plotting data from the computer.

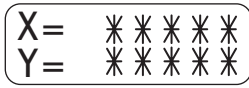

#### **If the "Ready" Message doesn't Appear after Step (8)**

**(9)** If the plotter doesn't recognize the new settings, the message below appears.

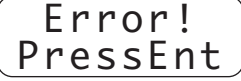

**(10)** Press the ENTER key to display the prompt below and enable the plotter to read the new settings again. Send data to the plotter from the computer while this prompt is displayed.

Send Data !
**(11)** When the plotter recognizes the new settings, the message below appears briefly. The plotter then enters Online mode and can begin receiving and plotting data.

$$
\begin{array}{c}\n 0K! \\
\hline\n < 96-E8\n \end{array}
$$

**(12)** If the prompt below appears, stop sending data to the plotter from the computer and then press the ENTER key.

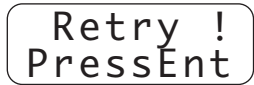

**(13)** When the plotter recognizes the new settings, the plotter enters Ready mode and the message below appears. When data is resent from the computer, the plotter enters Online mode and can begin receiving and plotting data from the computer.

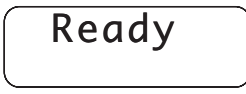

#### ■ **Precautions on Using AUTO Mode**

- When AUTO mode is selected, the plotter may not recognize the selected interface conditions in some cases. If the AUTO mode interface conditions are not recognized after several retries, manually select USER-1 or USER-2 mode and set that mode to the desired interface conditions.
- If you wish to exit AUTO mode while the plotter is awaiting data from the computer, either press the  $\overline{MODE}$ key or reset the plotter (by concurrently pressing the  $\overline{\text{ENTER}}$  and  $\heartsuit$  keys).
- If the plotter receives data via the Centronics or USB interface while it is awaiting data via the RS-232C interface in AUTO mode, the plotter becomes unavailable to receive data for AUTO mode properly. In such cases, immediately start over from powering on again.
- In AUTO mode, the plotter recognizes all of the currently selected RS-232C interface conditions except for the handshaking mode. After the plotter reads the AUTO mode settings, if plot data is omitted or inaccurately reproduced during plotting, select USER-1 or USER-2 mode and set the desired handshaking method.
- Do not use AUTO mode if your application program contains a READ command that requests the plotter to return information about its status, model number, etc. Because the plotter cannot respond to READ commands in AUTO mode, sending a READ command to the plotter causes program execution at the computer to freeze.
- Only the RS-232C interface conditions can be set for AUTO mode. If you do not correctly set the command mode and programmable resolution before beginning to plot, a command error may occur or the resulting plot may not fit correctly into the effective plot area of the paper loaded on the plotter. Before you start plotting, be sure to also set the command mode and programmable resolution.

# **3. PLOTTING OPERATIONS**

This chapter describes how to perform the plotting operations that can be selected at the plotter's control panel.

#### ■ **Functions**

**(1)** Moving the pen carriage

Press the POSITION key corresponding to the direction in you wish to move the pen carriage.

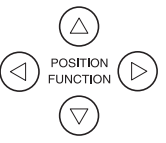

- **(2)** Raising/lowering the pen The pen can be raised or lowered using a displayed menu.
- **(3)** Setting the pen force The pen force can be switched between HIGH and LOW using a displayed menu.
- **(4)** Setting the pen speed The pen speed can be set in a range of 1 cm/s to 70 cm/s in 1 cm/s increments using a displayed menu.
- **(5)** Moving the coordinate system's origin The origin is set using a displayed menu.
- **(6)** Resetting the plotter

Press the  $\overline{PAUSE}$  key and while the PAUSE lamp is lit, press the  $\heartsuit$  and  $\overline{ENTER}$  keys concurrently to reset the plotter to the status it initially assumes when it is turned on.

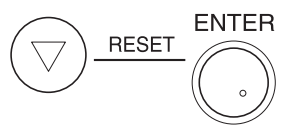

**(7)** Clearing the plotter's internal memory

Press the  $\overline{PAUSE}$  key and while the PAUSE lamp is lit, press the  $\textcircled{)}$  and  $\overline{\text{ENTER}}$  keys concurrently to clear any data remaining in the plotter's buffer memory.

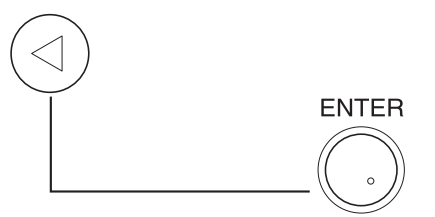

**The following functions are selected interactively using panel keys while viewing a displayed menu.**

**•** Manual pen selection

A pen can be manually selected for retrieval by the pen carriage.

- **•** Setting of P1 and P2 points The P1 and P2 points can be set to perform scaling or to plot a mirror image of the plot data.
- **•** Setting of RS-232C interface conditions Three combinations of RS-232C interface conditions can be set to suit different applications.

### **3.1 Operating Modes**

The plotter has five operating modes.

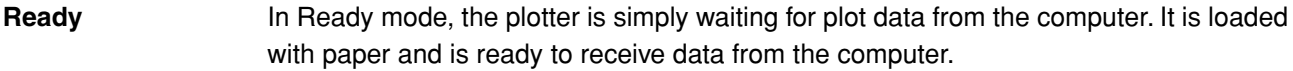

- **Online** While the plotter is online, it is receiving and plotting data sent from the computer.
- **Pause** If the **PAUSE** key is pressed during a plotting operation, the plotter temporarily suspends plotting and enters Pause mode.
- **Chart Hold OFF** Until the paper is secured, plotting is not performed even if data is sent from the computer.
- **Setup** This mode is assumed by pressing the **PAUSE** key.

The figure below shows a block diagram of the relationship between the various operating modes.

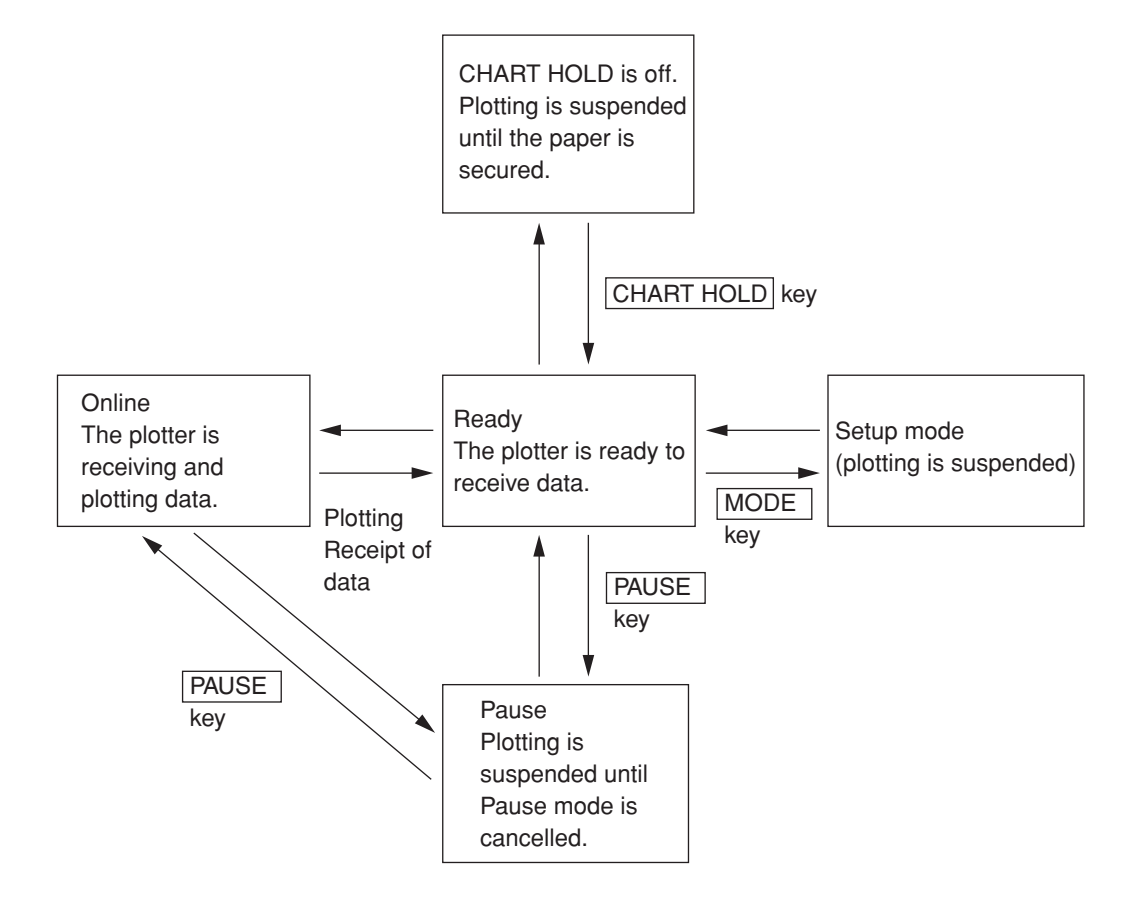

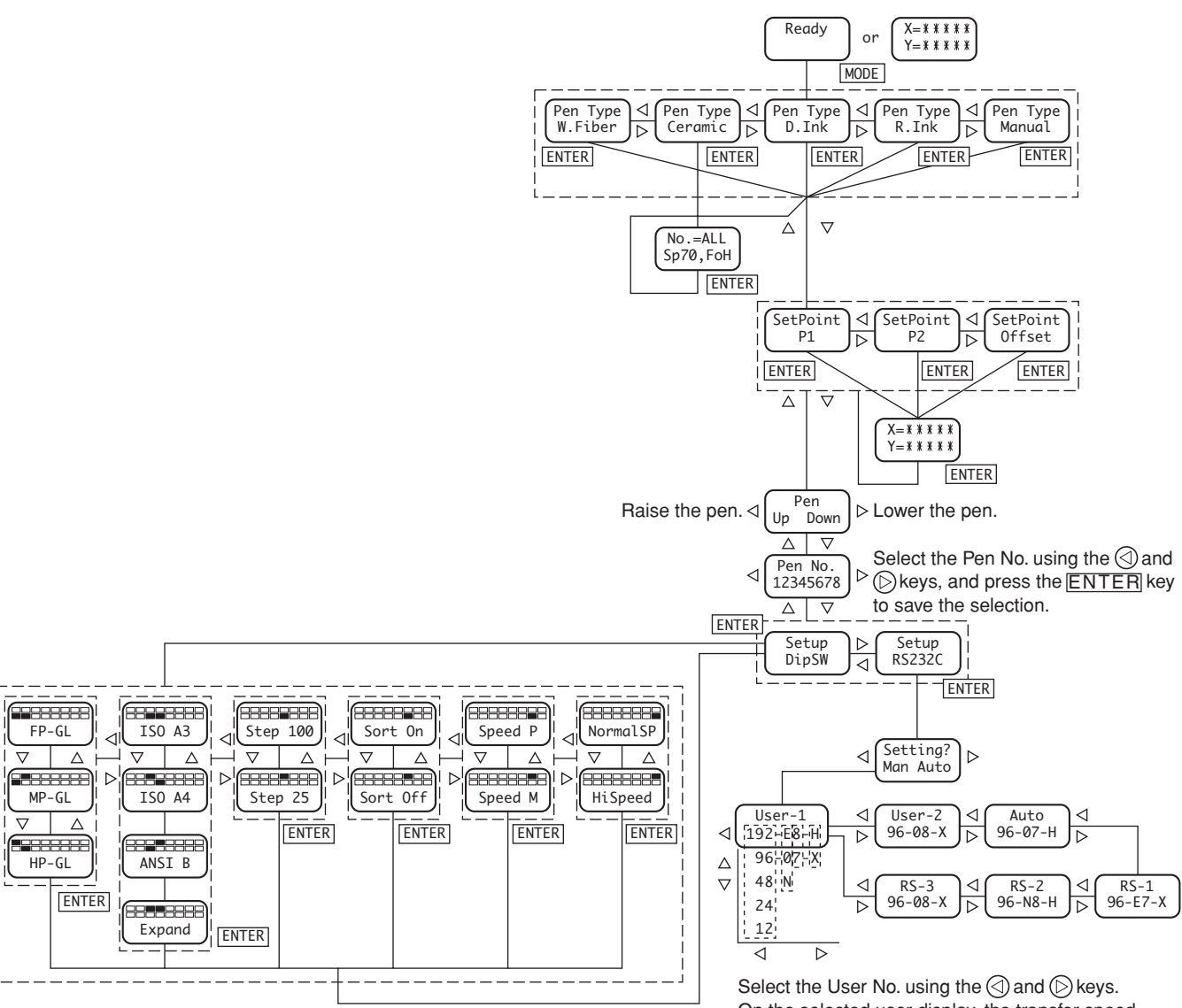

On the selected user display, the transfer speed can be changed by pressing the  $\bigcirc$  and  $\bigcirc$  keys, and then by pressing the  $\overline{\textcircled{\circ}}$  and  $\overline{\textcircled{\circ}}$  keys, the parity, data length and handshake can be selected. Finally, press the **ENTER** key to save the setting.

# **3.2 Setting the Pen Speed and Pen Force**

The actual pen speed and pen force vary with the combination of pen and paper types being used and with the complexity of the plot being produced. To obtain the best plot quality, set the pen speed and pen force to suit the pen type being used.

The pen force (HIGH or LOW) and the pen speed (1 to 70 cm/s in 1 cm/s increments) can be set using displayed menus. If you wish your panel setting for the pen speed to override any command input specifying the pen speed, be sure to set the pen speed mode to "Manual" (see section 2.5, "Setting the Pen Speed Mode").

The pen force and pen speed are set from displayed menus.

You can either automatically select preset pen force and pen speed settings by specifying the pen type or manually set the pen force and pen speed (in 1 cm/s increments) for individual pen numbers.

With either method, the pen force can be set to H (HIGH) or L (LOW), whereas the pen speed can be set in a range of 1 to 70 cm/s.

#### ■ Setting the Pen Speed/Force by Pen Type

This method lets you automatically select predetermined settings for the pen speed and pen force by simply specifying the pen type. In this case, the same settings will apply to all pen numbers.

The table below lists the pen speed and pen force presets that correspond to each pen type.

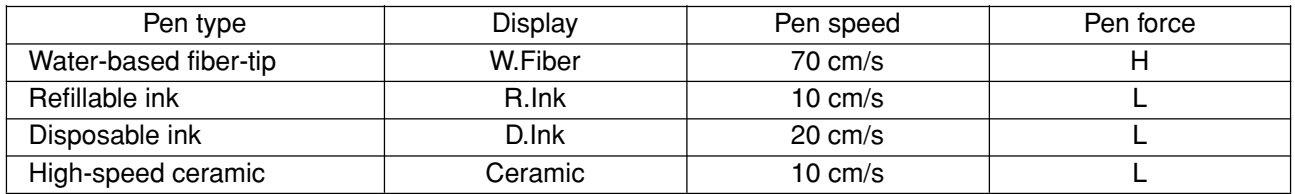

#### ■ **Procedure**

**(1)** With the plotter in Ready mode (the coordinates of the current pen position are displayed), press the MODE key.

The currently selected pen type is displayed.

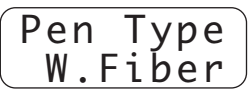

**(2)** If you wish to change the pen type, press the  $\textcircled{1}$  or  $\textcircled{2}$  key to cycle through the available choices as shown below. While the pen type is being selected, the pen type being displayed blinks.

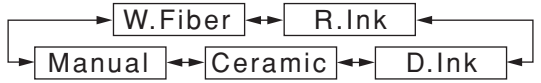

**(3)** When the desired pen type is displayed, press the ENTER key. The message below appears briefly.

$$
\begin{array}{c}\n \text{Speed} \\
\text{OK!} \\
\end{array}
$$

**(4)** Finally, the currently selected pen type is displayed (in this case, water-based fiber-tip pens).

Pen Type W.Fiber

**(5)** To return to Ready mode, press the MODE key.

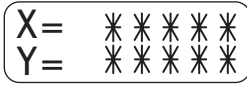

#### ■ Setting the Pen Speed/Force for Individual Pen Nos.

This method lets you set the pen speed in a range of 1 to 70 cm/s in 1 cm/s increments for each pen number. The pen force can be switched between H (HIGH) and L (LOW).

#### ■ **Procedure**

**(1)** With the plotter in Ready mode (the coordinates of the current pen position are displayed), press the  $MODE$  key. The currently selected pen type is displayed.

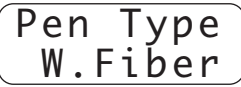

**(2)** To set the pen speed and pen force for individual pen numbers, press the  $\textcircled{1}$  or  $\textcircled{2}$  key until the display below appears.

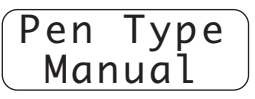

**(3)** To select the pen number, press the  $\oslash$  or  $\oslash$  key to cycle through the available choices as shown below. Select "ALL" to set the same pen speed and pen force for all pen numbers.

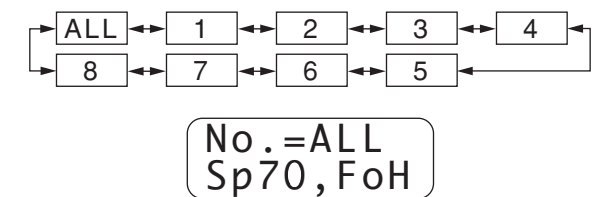

**(4)** To select the pen speed, press the  $\textcircled{1}$  or  $\textcircled{2}$  key to cycle through the available range of 1 to 70 cm/s.

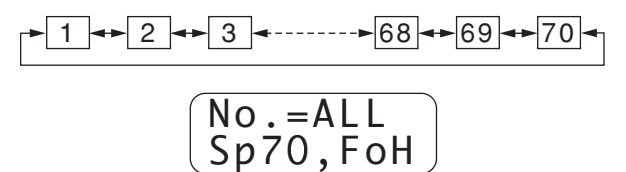

**(5)** To select the pen force, press the  $\overline{MODE}$  key to switch between (HIGH) and (LOW).

$$
\overline{\text{No.-ALL}}
$$
  
Sp70, FoH

 $H \leftrightarrow L$ 

**(6)** When all of the displayed settings are correct, press the **ENTER** key. The message below appears briefly.

$$
\begin{array}{c}\n \fbox{\texttt{Speed}} \\
\hbox{\texttt{OK!}} \\
\hline\n \end{array}
$$

**(7)** To return to Ready mode, press the MODE key.

$$
\begin{matrix} X = & \text{***} \ \text{***} \\ Y = & \text{***} \ \text{***} \end{matrix}
$$

# **3.3 Scaling and Mirror-Image Plots (P1 and P2)**

When your plotter is turned on, the P1 and P2 points are respectively set to the lower left and upper right left corners of the effective plot area of the selected paper size.

This function lets you change the coordinate positions of P1 and P2 so that the plotted image is scaled (enlarged or condensed) to fit within the quadrilateral defined by P1 and P2. To plot a mirror-image of a plot, reverse the P1 and P2 positions. Note that the method for scaling a plot differs with the command mode. In a GP-GL mode (FP-GL or MP-GL), a plot is scaled by using a displayed menu to specify the coordinate positions of the P1 and P2 points. To scale plot data in HP-GL™ emulation mode, specify the P1 and P2 points and then specify the user-coordinate system by inputting the SC command from your computer.

After moving the P1 and P2 points in either command mode, their default values can be restored by inputting such commands as IP, IN, or DF.

The steps below describe how to consecutively set the P1 and P2 points.

#### ■ **Procedure**

**(1)** With the plotter in Ready mode, press the MODE key. The currently displayed pen type appears.

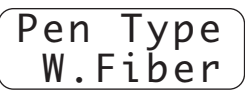

**(2)** To set the P1 position, press the  $\heartsuit$  or  $\triangle$  key until the display below appears.

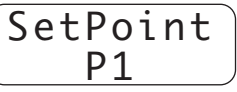

(If you wish to skip to the P2 setting, press the  $\textcircled{1}$  or  $\textcircled{2}$  key to switch the display from the P1 menu to the P2 menu.)

When the desired menu is displayed, press the **ENTER** key.

**(3)** The pen carriage moves to the current P1 position and the current coordinates are displayed ("X=" and " $Y =$ " blink).

The actual coordinate position can be set by using the POSITION keys or by direct numeric input. Proceed to Step (4) of the method you wish to use.

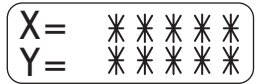

#### ■ Using the POSITION Keys

**(4)** Move the pen carriage to the desired position by pressing the  $\bigoplus$  keys. The coordinates of the pen carriage's position are displayed while "X=" and "Y=" continue to blink. Skip to Step **(5)**.

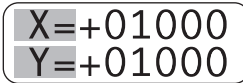

#### ■ Direct numeric input

**(4)** Press the MODE key to permit the P1 position to be selected by numeric input of the coordinates. Use the  $\textcircled{1}$  or  $\textcircled{2}$  key to move to the column you wish to change (the selected column blinks). To switch between + and -, press the  $\oslash$  or  $\oslash$  key. To set a numeral, press the  $\oslash$  or  $\oslash$  key until the desired numeral is displayed.

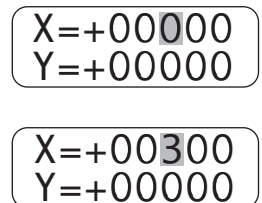

**(5)** When the desired position of P1 is displayed, press the ENTER key.

To cancel the setting, press the CANCEL key instead of the ENTER key.

When the **ENTER** key is pressed, the message below briefly appears and then the P2 position can be set.

To set the P2 position, repeat Steps **(4)** and **(5)**.

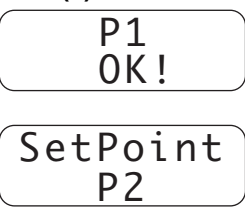

**(6)** When both the P1 and P2 points are set to the desired positions, press the MODE key to return to Ready mode.

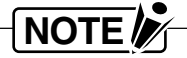

If the Sort mode is set to ON, the P1 or P2 point cannot be set from the control panel. Though the pen carriage moves to the currently selected P1 or P2 point in Step **(3)**, you will not be able to proceed to Steps **(4)** through **(6)**.

#### **Scaling Community Scaling Arror-image**

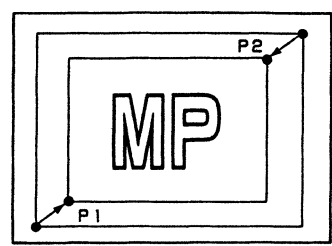

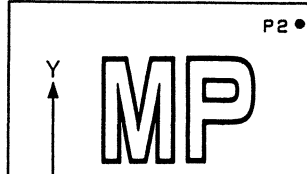

 $\bullet$ PI

۰Y

×

P2 ·

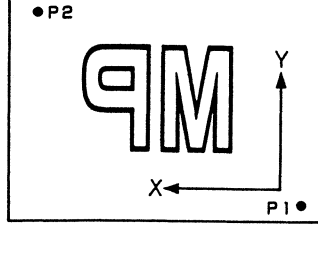

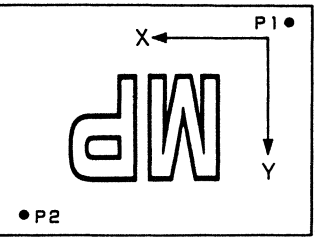

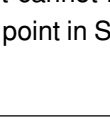

# **3.4 Moving the Origin (OFFSET)**

Set the Offset when you wish to move the programmed origin of plotting.

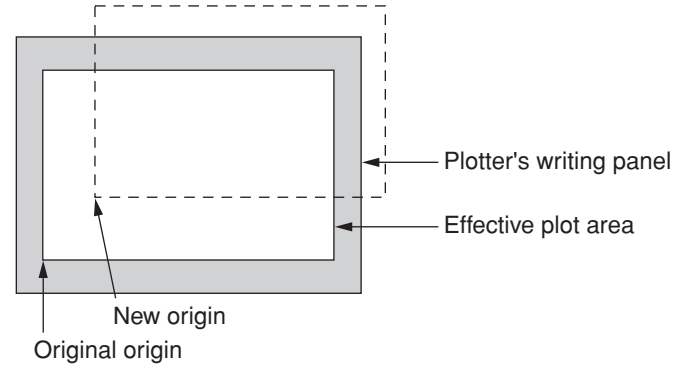

In a GP-GL mode, moving the programmed origin does not change the effective plot area because the LL (Lower Left) point remains in its original position as shown in the example above.

In HP-GL™ mode, even if you specify a new origin, the origin may not actually be moved when using certain application programs (that include, for example, the SC command to specify the user-coordinate system).

### ■ **Procedure**

# **NOTE**

When the Sort mode is set to ON, the origin cannot be moved from the control panel. Though the pen carriage moves to the currently selected origin in Step **(4)**, you will not be able to proceed to Steps **(5)** through **(7)**.

- **(1)** With the plotter in Ready mode, press the MODE key.
- **(2)** Press the  $\heartsuit$  or  $\heartsuit$  key until the display below appears.

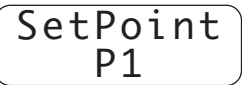

**(3)** Press the  $\textcircled{1}$  or  $\textcircled{2}$  key until the display below appears.

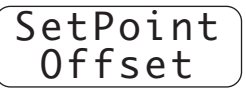

**(4)** When the ENTER key is pressed, the pen carriage moves to the current origin position and the coordinates of the current origin are displayed ("X=" and "Y=" blink).

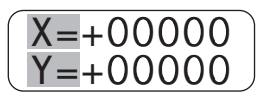

The actual coordinate position can be set by using the POSITION keys or by direct numeric input. Proceed to Step **(5)** of the method you wish to use.

#### ■ Using the POSITION Keys

**(5)** Move the pen carriage to the desired position by pressing the  $\bigoplus$  keys. The coordinates of the pen carriage's position are displayed while "X=" and "Y=" continue to blink. Skip to Step **(6)**.

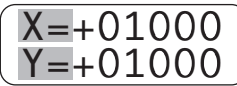

#### ■ Direct numeric input

**(5)** Press the  $\overline{MODE}$  key to permit the new origin position to be selected by numeric input of the coordinates. Use the  $\textcircled{2}$  or  $\textcircled{7}$  key to move to the column you wish to change (the selected column blinks). To switch between + and  $-$ , press the  $\textcircled{2}$  or  $\textcircled{2}$  key. To set a numeral, press the  $\textcircled{3}$  or  $\textcircled{2}$  key until the desired numeral is displayed.

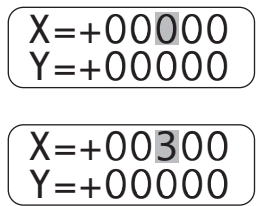

**(6)** When the desired origin position is displayed, press the ENTER key. To cancel the setting, press the CANCEL key instead of the ENTER key.

When the **ENTER** key is pressed, the message below briefly appears.

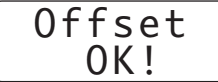

**(7)** When the message below appears, press the MODE key to return to Ready mode.

$$
\begin{pmatrix} X = & \text{***} \ \text{***} \ \text{***} \\ Y = & \text{***} \ \text{***} \end{pmatrix}
$$

### **3.5 Raising and Lowering the Pen**

Depending on the current status of the pen being held at the pen carriage, this function either lowers the pen if it is raised or raises it if it is lowered.

#### ■ **Procedure**

**(1)** With the plotter in Ready mode, press the **MODE** key.

Press the  $\textcircled{2}$  or  $\textcircled{7}$  key until the menu below appears. To raise the pen (Pen Up), press the  $\textcircled{1}$  key. To lower the pen (Pen Down), press the  $\circledcirc$  key.

$$
\begin{array}{|c|} \hline \text{Pen} \\ \hline \text{Up} \quad \text{Down} \end{array}
$$

**(2)** Press the **MODE** key to return to Ready mode.

$$
\begin{pmatrix} X = & \text{***} \ \text{***} \ \text{***} \\ Y = & \text{***} \ \text{***} \end{pmatrix}
$$

### **3.6 Pen Selection from the Control Panel**

#### ■ **Procedure**

**(1)** With the plotter in Ready mode, press the MODE key. Press the  $\heartsuit$  or  $\heartsuit$  key until the menu below appears.

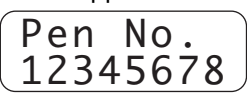

The currently selected Pen No. blinks, so press the  $\textcircled{1}$  or  $\textcircled{2}$  key to consecutively cycle through the Pen Nos. until the desired Pen No. blinks. When the desired Pen No. blinks, press the ENTER key. The pen carriage retrieves the selected pen.

If no Pen No. is selected, all the Pen Nos. blink.

**(2)** After the pen exchange operation is completed, press the **MODE** key to return to Ready mode.

$$
\begin{pmatrix} X = & \text{***} \ \text{***} \ \text{***} \\ Y = & \text{***} \ \text{***} \end{pmatrix}
$$

# **NOTE**

When the Sort mode is set to ON, the pen cannot be manually selected. Though the currently selected Pen No. blinks in Step (1), a Pen No. cannot be selected by using the  $\mathbb Q$  or  $\mathbb D$  key.

# **4. PENS AND PAPER**

This chapter describes the types and features of the pens and paper that can be used with the plotter as well as how each type should be used.

The type of pen and paper you will use should be selected on the basis of your application and the compatibility between pen and paper types. If the selected pen and paper are not compatible, the ink may not be properly absorbed by the paper or may not flow evenly. To achieve optimum performance from your plotter, make sure you thoroughly understand the features of each type of pen and paper.

# **4.1 Types and Features of Pens**

#### ■ **Pens suitable for drafting**

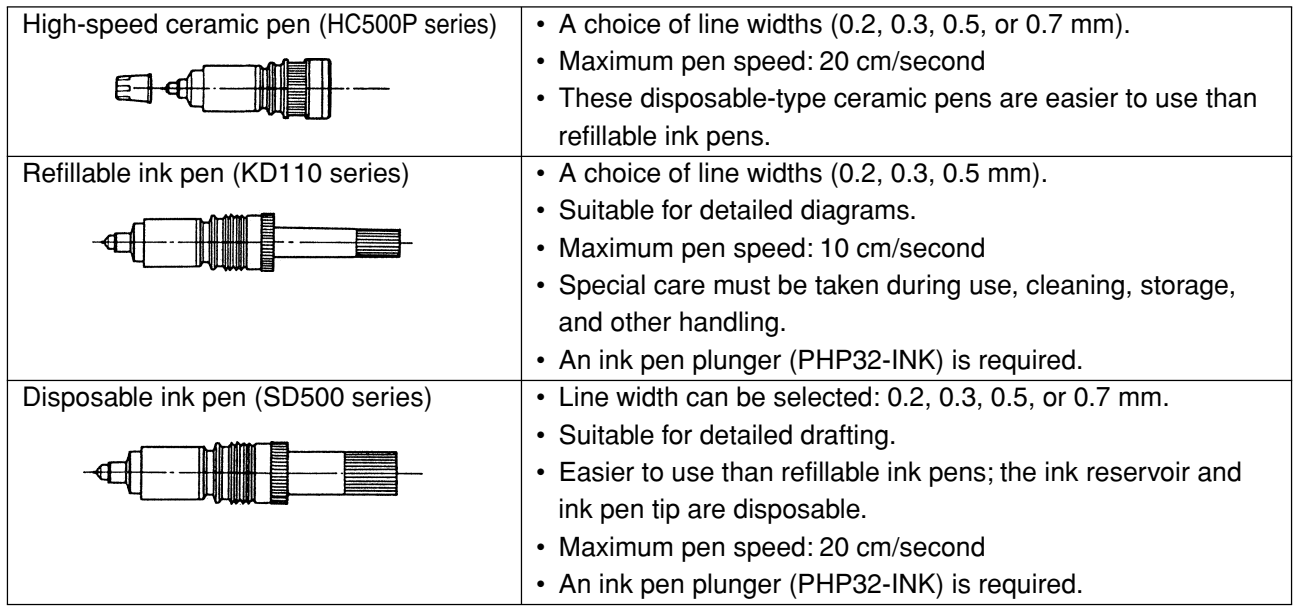

### ■ Pens suitable for graphs, illustrations, and tables

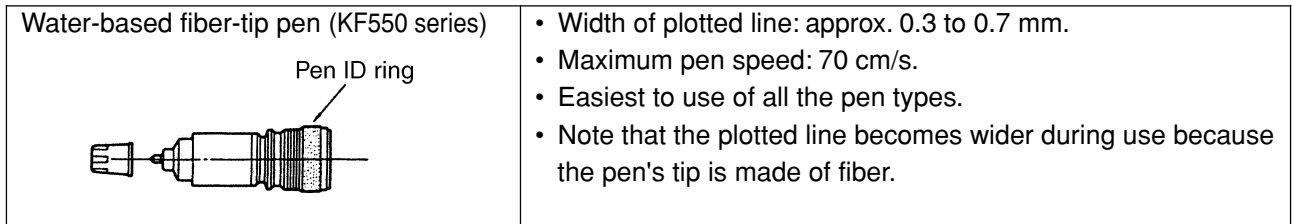

# ■ Maximum plotting life and maximum pen speed

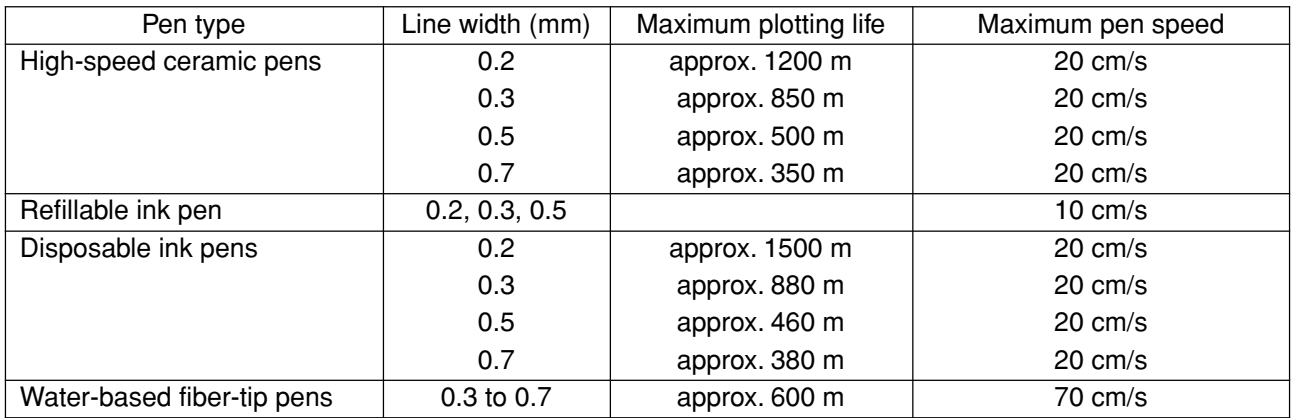

# **NOTE**

The maximum plotting life of each pen type varies with the type of paper being used.

### **4.2 Construction and Use of Each Pen Type**

#### ■ Water-based fiber-tip pens

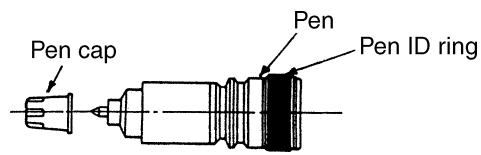

The figure above shows the construction of a fiber-tip pen. When it is not in use, its pen tip must be capped.

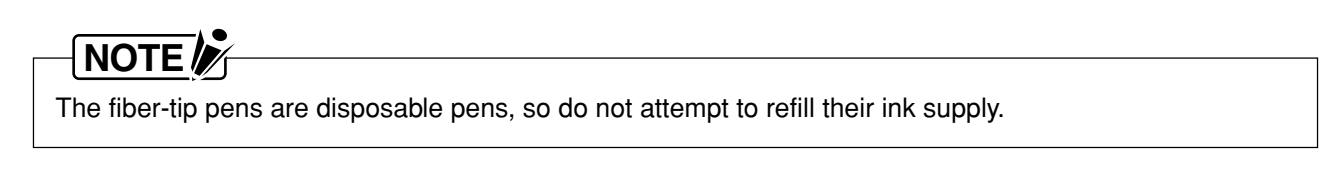

#### ■ **High-speed ceramic pens**

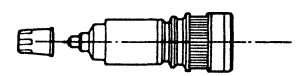

**High-speed ceramic pens**

- Note that the high-speed ceramic pens (HC500P series) cannot be used for polyester films.
- Use the rubber inserts for the pen caps in the pen station to prevent the pen tip from drying up or dripping.

# **NOTE**

The high-speed ceramic pens are disposable pens, so do not attempt to refill their ink supply. The pens can be used with the pen speed set up to 20 cm/s.

#### ■ Ink pen plunger (PHP32-INK)

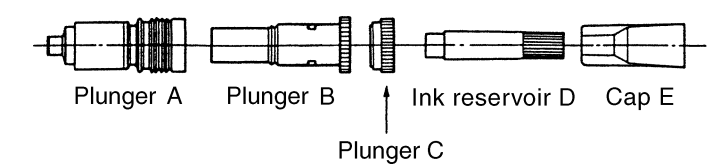

**PHP32-INK ink pen plunger**

The ink pen plunger shown above is required to assemble refillable ink pens and disposable ink pens as indicated below.

#### **Pen type Required parts of PHP32-INK**

Refillable ink pen Plunger B, Plunger A, Ink reservoir D, and Cap E. SD disposable ink pen Plunger A and Plunger C.

#### ■ Refillable ink pens

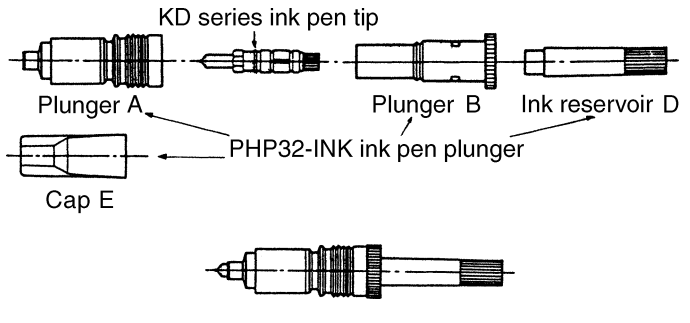

**Refillable ink pen**

#### **How to use the refillable ink pen**

- **(1)** Screw the KD series ink pen tip into plunger B as far as it will go. (The ink pen tip's case is designed to be held for screwing in the pen tip.)
- **(2)** Fill ink reservoir D with ink, then insert it into plunger B.
- **(3)** To draw ink to the pen tip, hold the pen with its tip downward and gently tap ink reservoir D until the ink flows down to the pen tip as shown in the figure.

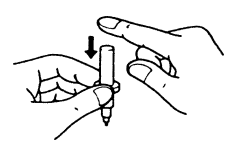

- **(4)** Try writing on a piece of paper. If the ink does not flow out at all or runs out while you are writing, repeat Step **(3)**.
- **(5)** Finally, screw plunger B into plunger A.
- **(6)** After use, unscrew plunger A from plunger B, attach cap E, and then store the pen with its tip pointing upward.
- **(7)** If the ink does not flow smoothly during later use, gently tap the bottom of ink reservoir D several times on top of a table or desk. (To avoid splattering ink from the pen tip, be sure to tap the ink reservoir gently.)
- **(8)** Use the rubber inserts for the pen caps in the pen station to prevent the pen tip from drying up or dripping.

### **NOTE**

After using the pen, always disassemble it, wash its components in water, and then wipe them dry.

#### ■ **SD500 series disposable ink pens**

# **NOTE**

The SD500 series disposable ink pens cannot be used on polyester film.

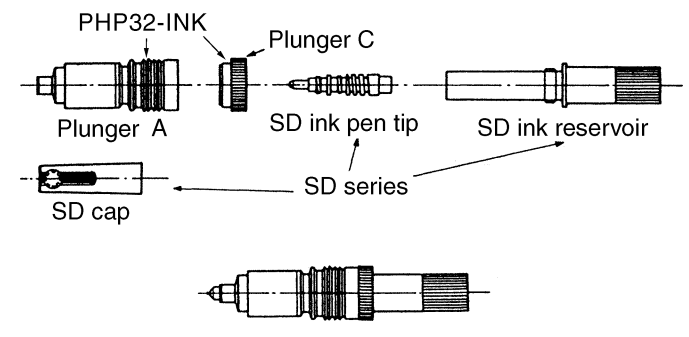

**SD series disposable ink pen**

#### **How to use the SD500 series disposable ink pen**

**(1)** Insert the SD ink pen tip into the tip of the SD ink reservoir. Next, use the SD cap to screw on the SD ink pen tip as shown in the figure.

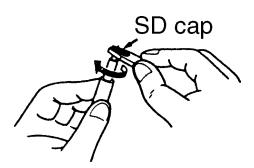

- **(2)** To draw ink to the pen tip, hold the pen with its tip downward and gently shake the SD ink reservoir up and down.
- **(3)** Try writing on a piece of paper. If the ink does not flow out at all or runs out while you are writing, repeat Step **(2)**.
- **(4)** Next, screw plunger C into plunger A.
- **(5)** Finally, screw the SD ink reservoir into plunger A and plunger C.
- **(6)** After use, unscrew the SD ink reservoir from plunger A and plunger C, attach the SD cap, then store the pen with its pen tip pointing upward.
- **(7)** If the ink does not flow smoothly during later use, gently tap the bottom of the SD ink reservoir several times on top of a table or desk. (To avoid splattering ink from the pen tip, be sure to tap the ink reservoir gently.)
- **(8)** Use the rubber inserts for the pen caps in the pen station to prevent the pen tip from drying up or dripping.

### **4.3 Paper Features**

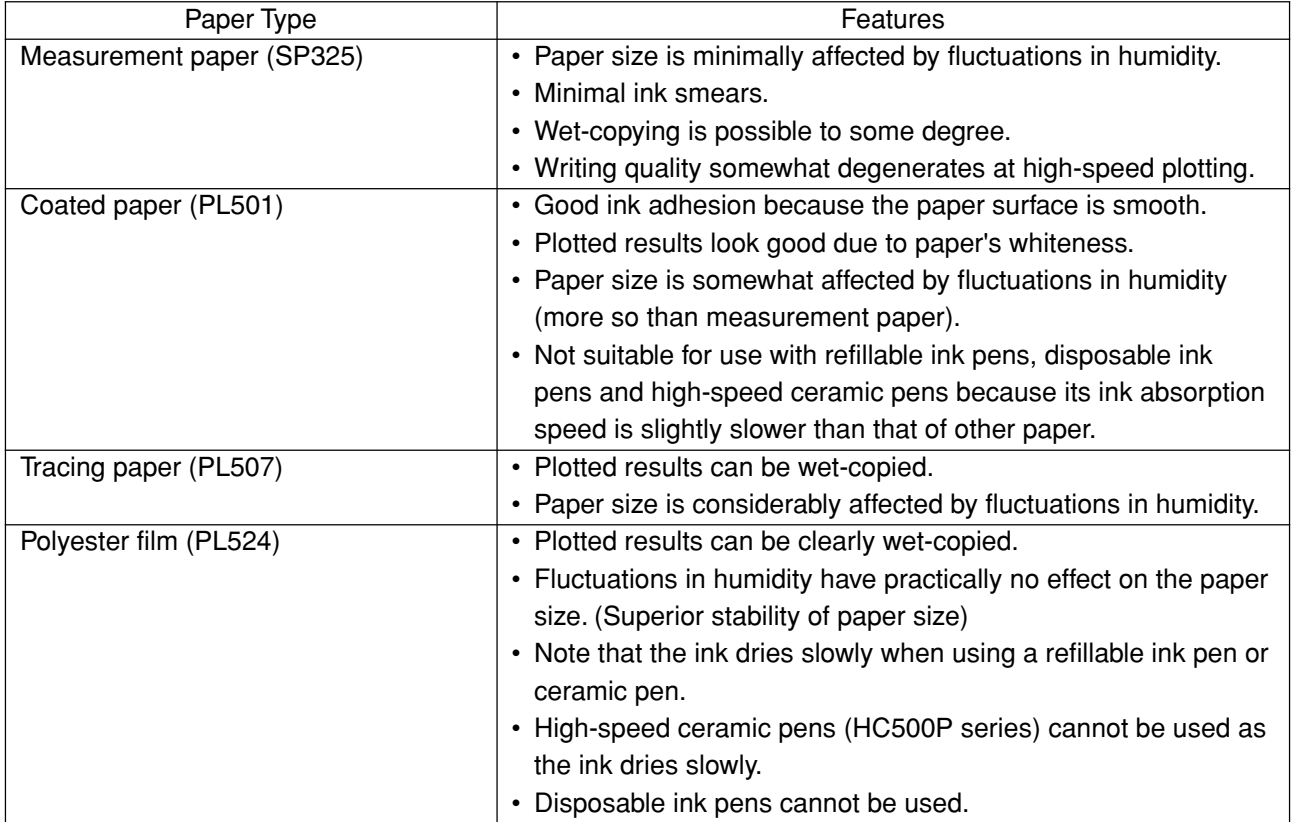

# **HINT**

Paper inherently contracts or expands due to fluctuations in the temperature and/or humidity, and this property may affect the plotted results. 30 minutes before beginning plotting, remove the sheets from the pack to accustom the paper to the working environment.

#### **Supplemental information**

**1.**

**PVotting papersible, use the recommended paper.** 

When using plotting paper other than the recommended ones, check with your nearest Graphtec vendor. **2.** Pens

Note that ink smears if water-based fiber-tip pens, refillable ink pens, disposable ink pens or high-speed ceramic pens are left in contact with highly-sbsorbent plotting paper.

# **4.4 Compatibility Between Pens and Paper**

The compatibility between pens and paper will vary under various conditions, such as the working environment (temperature and humidity) and the selected plotting speed. The table below indicates the compatibility between pen types and paper types when authorized Graphtec products are used. Please refer to this table as a guideline when choosing the type of pen and paper to use.

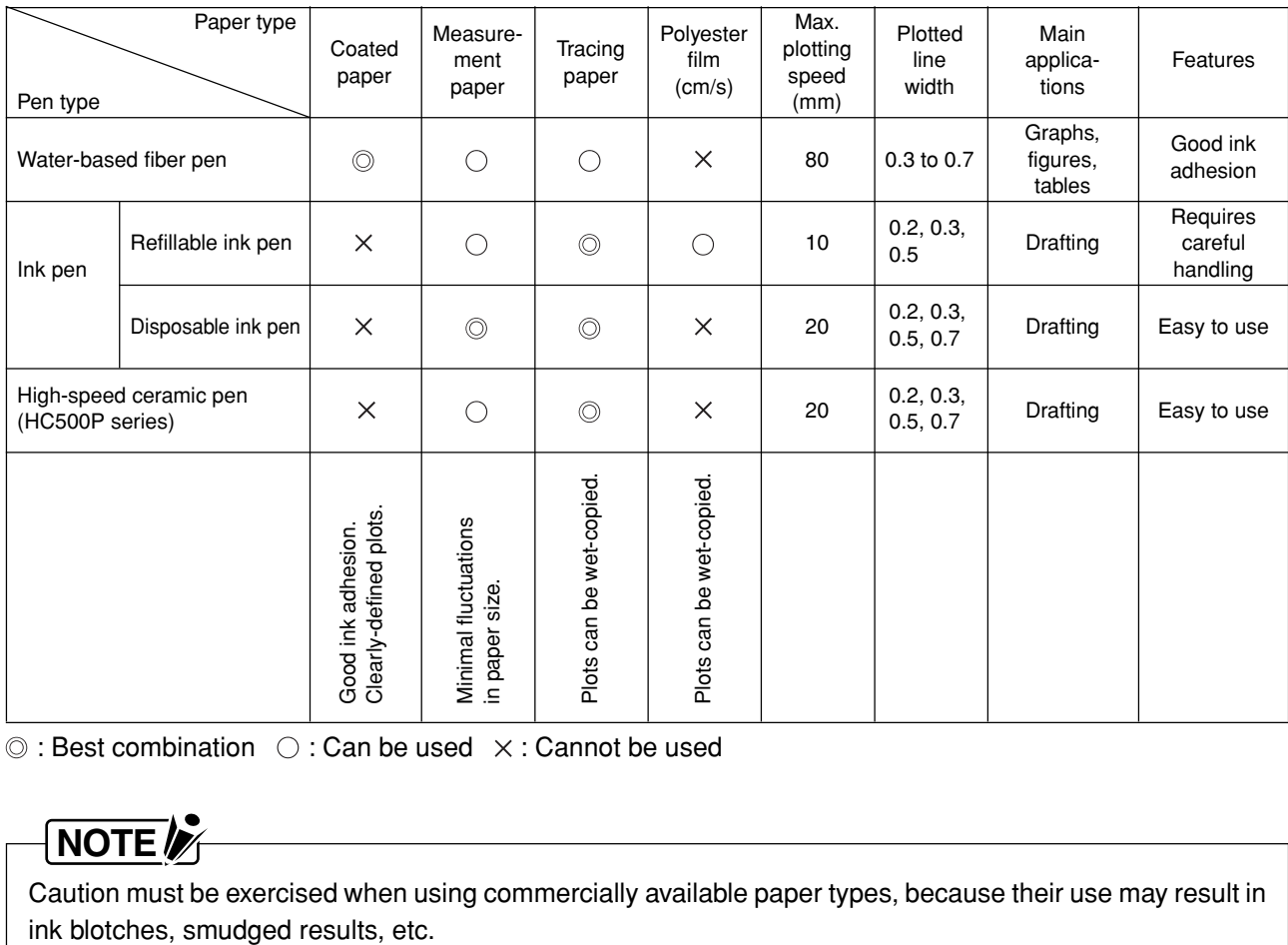

 $\circledcirc$ : Best combination  $\circlearrowright$ : Can be used  $\times$ : Cannot be used

# **NOTE**

Caution must be exercised when using commercially available paper types, because their use may result in

# **5. MAINTENANCE AND TROUBLESHOOTING**

This chapter provides guidelines on taking care of your plotter and on dealing with any problems you may have with the plotter. A description of the error messages that may appear on the display is also provided. By using the test modes provided with this plotter, you can observe the lamps (and the display) on the control panel to check the status of the plotter itself or of communications between the plotter and computer. If a problem should occur, please follow the instructions described in this chapter.

### **5.1 Daily Maintenance**

During the course of daily plotter operation, observe the points below to keep your plotter in optimum condition.

- Never lubricate the mechanisms of the plotter. Dust or dirt adheres easily to lubricated parts and may adversely affect the plotter's operation.
- If the plotter's casing becomes dirty, wipe the soiled areas using a clean, dry cloth or a cloth that has been moistened with a neutral detergent diluted with water. Never use thinner, benzene, alcohol or similar solvents to clean the plotter; they will damage the casing's finish.
- If the surface of the writing panel becomes dirty, wipe the soiled areas using a clean, dry cloth. For stubborn stains, use a cloth that has been moistened with alcohol or with a neutral detergent diluted in water (1 part detergent to 1,000 parts water). The paper is secured by electrostatic adhesion. Use of a cloth containing an anti-static agent to wipe the panel surface of these models will adversely affect adhesion of the paper and must be strictly avoided.
- To clean the pen caps of the pen station, use a cotton swab moistened with ethyl alcohol to wipe off any dust, stains, etc.

### **NOTE**

Never use benzene or thinner.

# **5.2 Storing Your Plotter**

If the plotter will not be used for a long period, observe the points below for storing your plotter.

- The Auto Pen Cap function is only a temporary means to prevent the ink of the pens from drying up. If the plotter will not be used for a long period, remove each pen from the pen station and cover its tip with its pen cap.
- To protect the plotter from dust and dirt, cover the plotter with the plastic cover provided or a cloth.
- Avoid storing the plotter in places subject to direct sunlight or high temperatures.

# **5.3 The Power is Turned On But the Plotter Doesn't Operate**

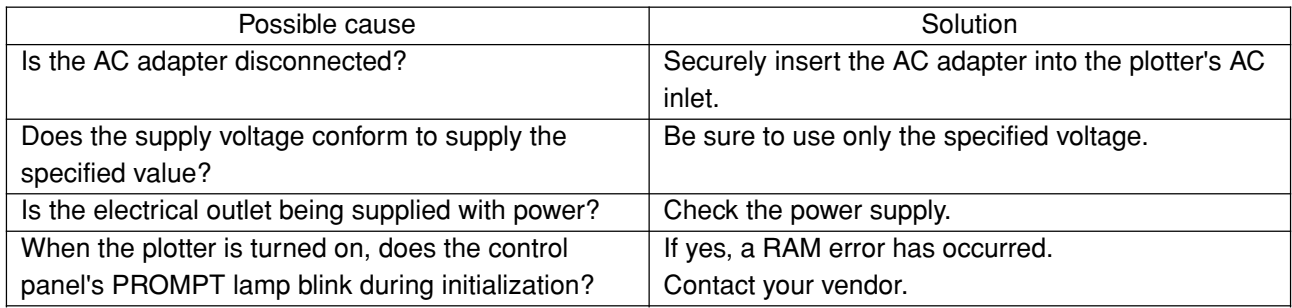

**HINT**

The RAM status is only checked when the plotter is turned on.

# **5.4 After Connection to the Computer, the Plotter Operates Abnormally**

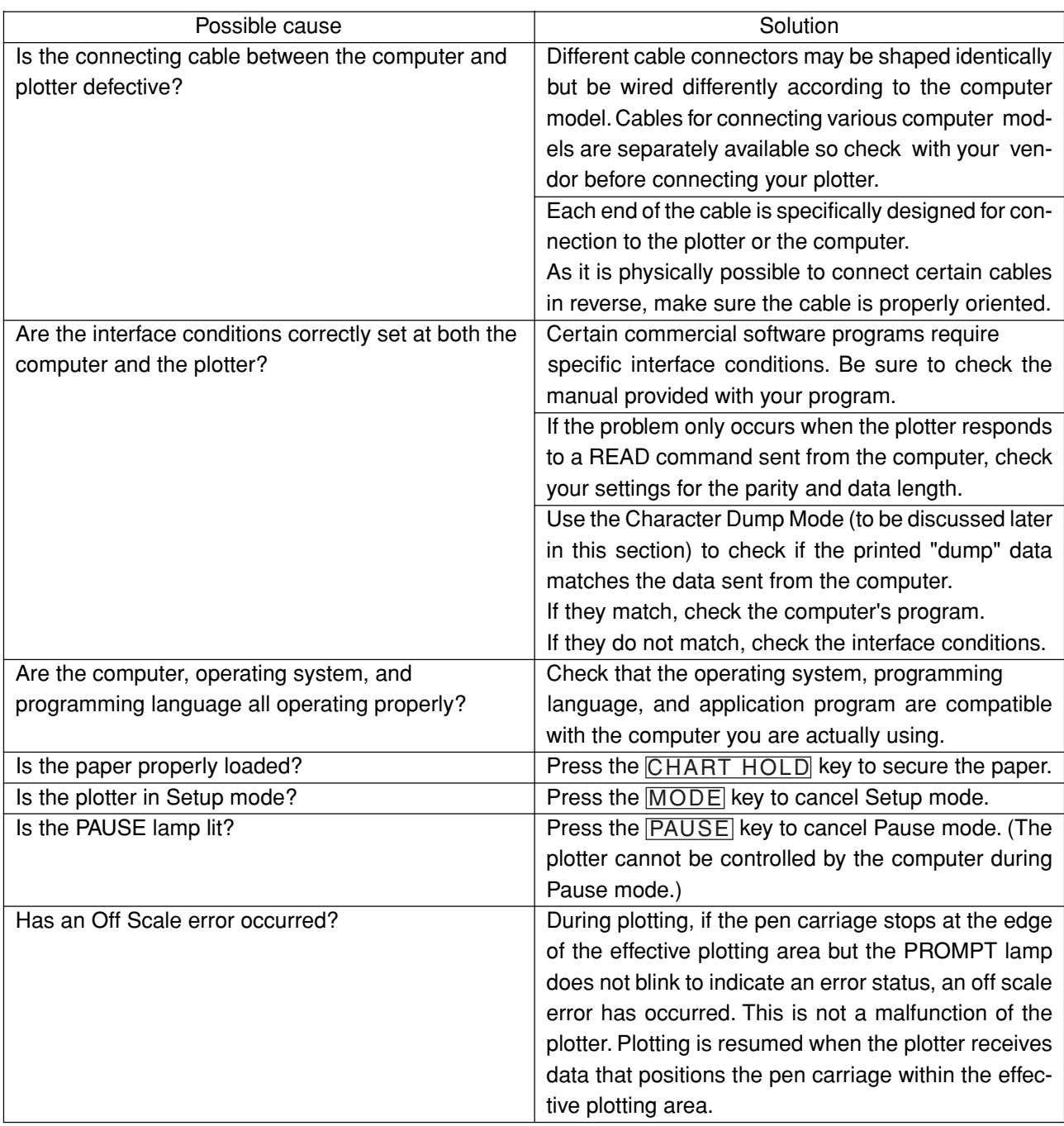

#### ■ Using the Character Dump Mode

This mode allows experienced users to detect the cause of communication problems between the plotter and the computer. In Character Dump mode, the plotter produces an exact printout of the codes it receives, printing character data as ASCII codes and the non-character (control) data as two-digit hexadecimal values (e.g., 0A: Line Feed, 0D: Carriage Return).

#### ■ **Procedure**

- **(1)** Mount a pen in the pen station's Pen 1 position.
- **(2)** Place a sheet of paper on the writing panel.
- **(3)** Hold down the  $\heartsuit$  key while you turn on the plotter. The plotter is initialized.

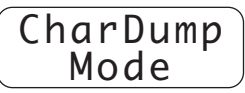

(4) Secure the paper. The prompt below is displayed to prompt you to press the CHART HOLD key.

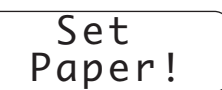

**(5)** Once the paper is secured, the PROMPT lamp on the plotter blinks. The prompt below is displayed.

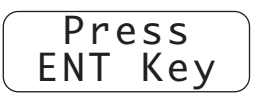

**(6)** Press the ENTER key to enter Character Dump mode. The plotter prints "\*\* DUMP MODE (V\*.\*\* GL) \*\*" on the paper and then awaits data from the computer. The message below briefly reappears on the display.

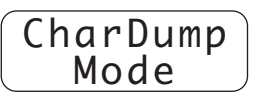

**(7)** When the computer runs an application program and outputs the data to the plotter, it starts printing the received data in ASCII format as follows.

\*\* DUMP MODE {V\*,\*\*GL} \*\*<br>1247.125.2199.875.03 ap /0.0.5000.03 ap No.0.2-2850.-4000a3 ap J1.0p 1247.125.2199.875.03 ap /0.0.-9<br>00.03 ap \-8000.-8000.28000.80003 ap 001319.442.0p 521.20.020.03 ap M597.237.0p R180003 ap P455

**Sample printout in Character Dump Mode**

To exit Character Dump Mode, turn off the plotter and then turn it back on using only the POWER switch.

#### ■ Debug Mode

This mode is used to locate programming errors in your application program.

When the plotter is in Debug Mode, its buffer size is reduced to permit easier detection of the section of the program that is causing the plotting error.

#### ■ **Procedure**

- **(1)** Mount a pen in the pen station's Pen 1 position.
- **(2)** Place a sheet of paper on the writing panel.
- **(3)** Hold down the ENTER key while you turn on the plotter. The plotter is initialized.

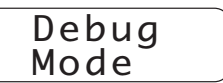

(4) Secure the paper.

The prompt below is displayed for a few seconds to prompt you to press the CHART HOLD key.

 Set Paper!

The prompt below is displayed

Ready

- **(5)** The plotter is now in Debug Mode.
- **(6)** Run the target program at the computer for output to the plotter.

The message DEBUG MODE is displayed for a few seconds.

In this mode, the plotter's buffer memory is reduced to the following sizes:

- In RS-232C mode : 256 bytes
- In Centronics mode : 10 bytes

To exit Debug Mode, turn off the plotter and then turn it back on using only the POWER switch.

# **HINT**

When using the RS-232C interface, the timing of data transmission varies with the selected handshake mode as follows.

- During hardwire handshaking: The ER (DTR) signal line goes goes off when the available space in the buffer drops to 64 bytes. It goes on when the available space in the buffer rises to 128 bytes of data.
- During Xon/Xoff handshaking: Xoff status is entered when the available space in the buffer drops to 32 bytes. Xon status is entered when the available space in the buffer rises to 128 bytes of data.

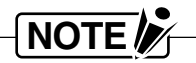

- After the plotter is turned off, Debug mode is not resumed when only the **ENTER** key is pressed.
- This function is not available when the plotter is connected to the PC via USB.

# **5.5 Pen Exchange is Abnormal**

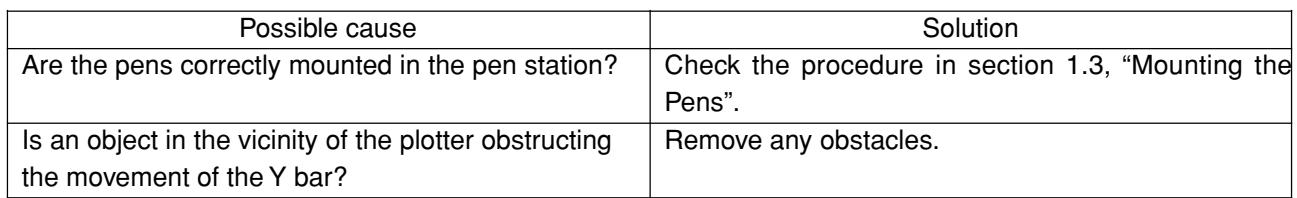

• If the above two factors are not causing the problem, check whether the pen exchange system is operating normally by running the self test described in section 1.6, "Testing the Plotter." Mount eight pens at the pen station, then execute the self test. If pen exchange is not properly conducted during this self test, the plotter is defective. Contact your vendor.

### **5.6 Plotted Results are of Poor Quality**

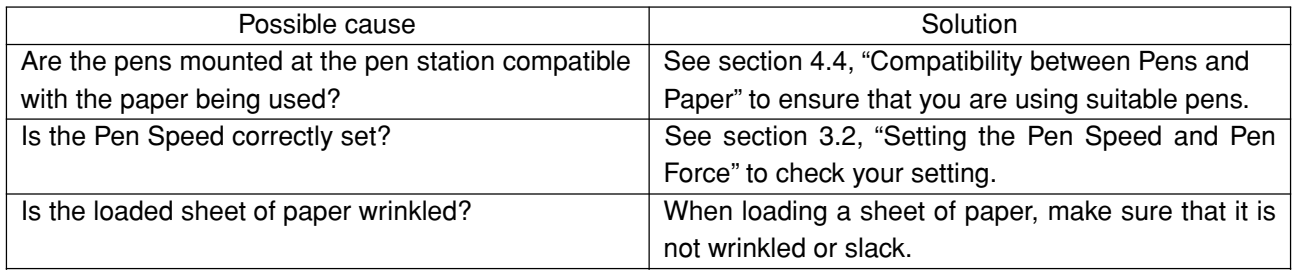

# **5.7 Problems Related to Pens and Paper**

If any problem related to the pens or paper should occur, check the tables in this section.

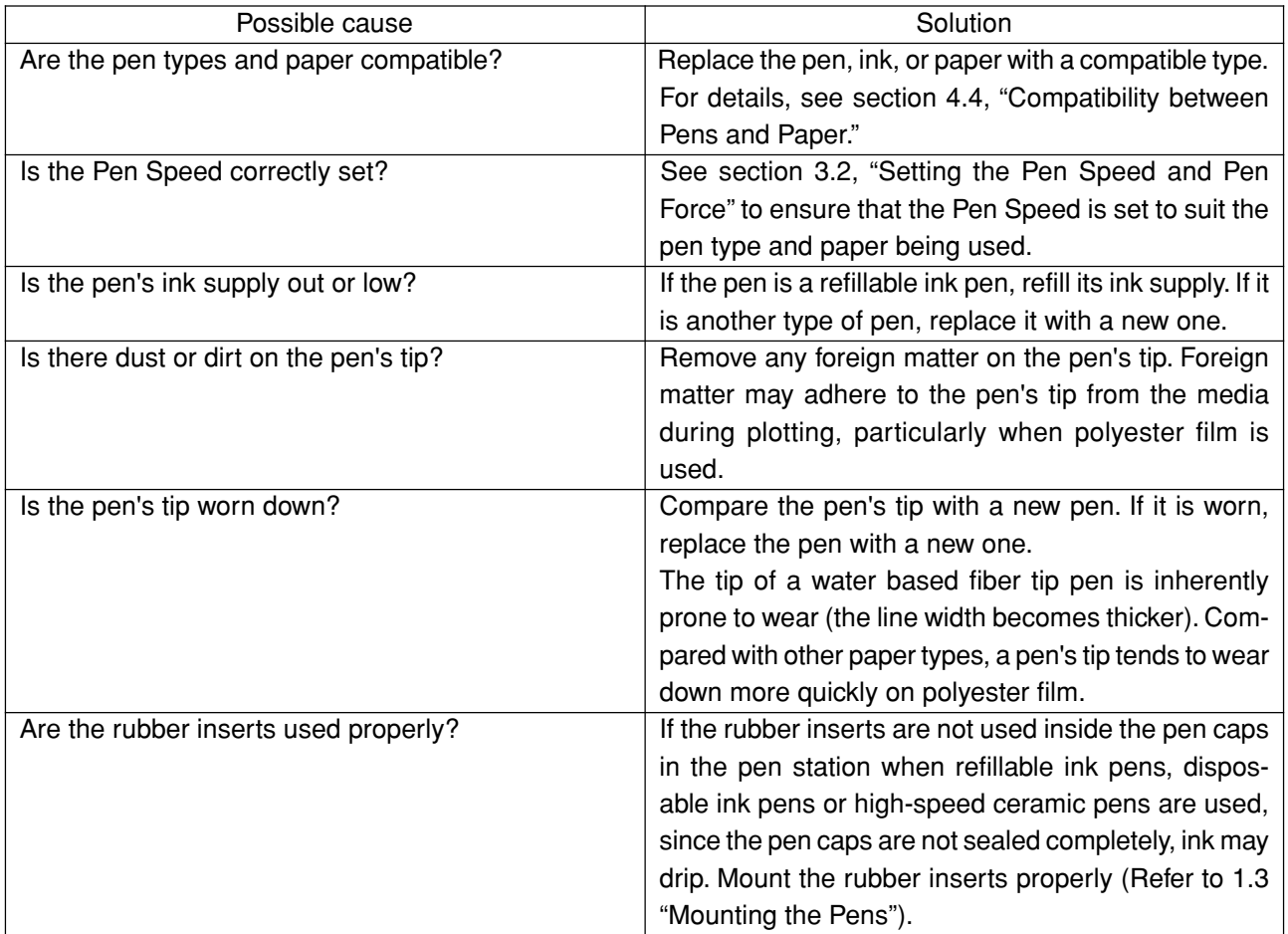

### ■ The pen draws scratchy lines or won't write

#### ■ **How to restore a dry pen**

#### **Water-based fiber-tip pens:**

Remove the pen and try writing with it on a piece of paper. If the ink flow is not restored, moisten the pen's tip with water and shake the pen up and down, etc.

#### **Disposable, refillable ink pens and high-speed ceramic pens**

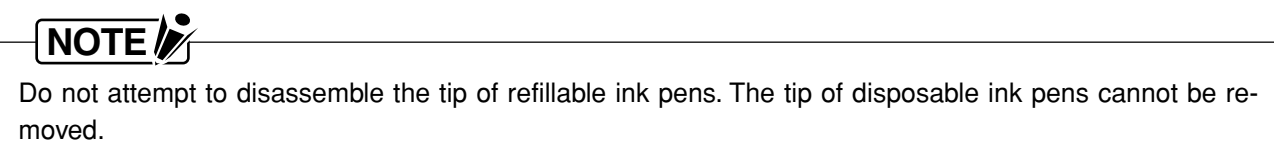

- **(1)** To restore the flow of ink, remove the pen and try writing with it on a piece of paper.
- **(2)** If Step **(1)** is not effective, try the methods below.
	- (a) With the pen's tip facing upward, tap the pen gently several times on a hard surface as shown below, then try writing with the pen. Repeat this several times until the ink flow is restored.

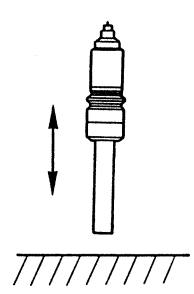

(b) Soak the pen's tip in water as shown below, gently tap the other end of the pen several times, then try writing with the pen. Repeat this several times until the ink flow is restored.

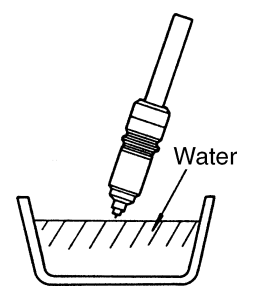

The combined use of methods (a) and (b) is recommended.

(c) Using an ultrasonic cleaner, clean the pen's tip by soaking it in water. This method is even more effective when used in combination with methods (a) and (b).

# **NOTE**

Use the ultrasonic cleaner according to the instructions provided in its accompanying manual.

### ■ **The plotted line is a mixed color**

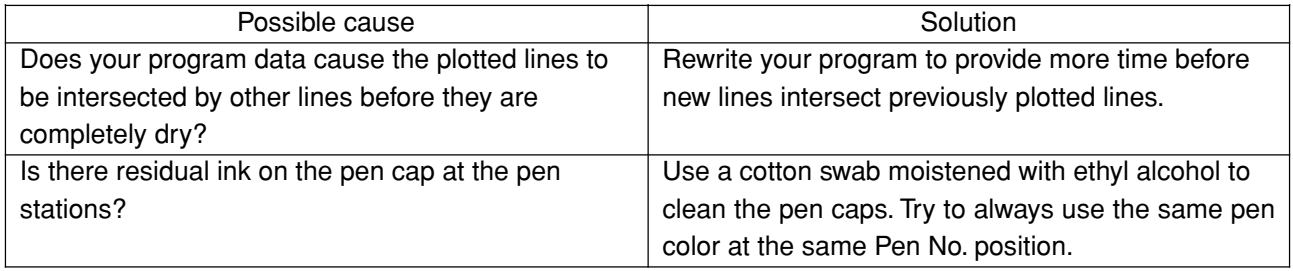

#### ■ Lines are not completely plotted or the ink doesn't adhere to a certain area **of the paper**

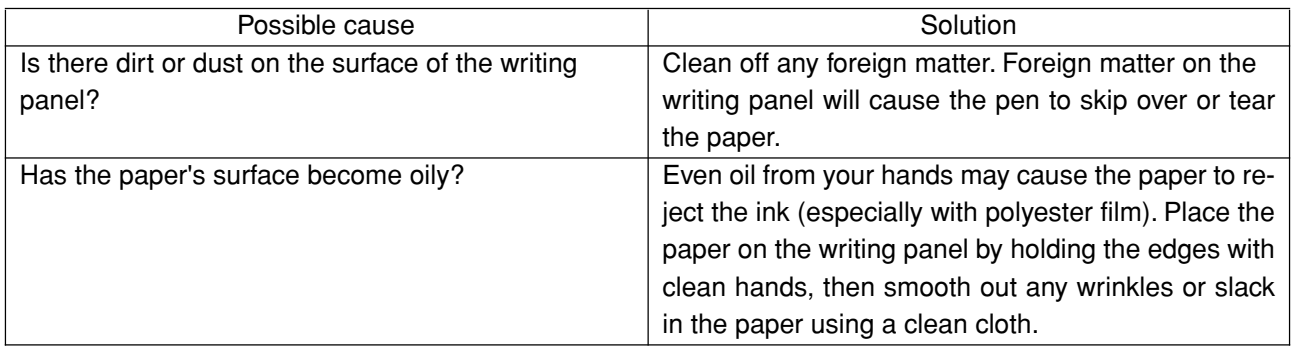

# ■ The ink stops flowing when plotting an overlapping pattern

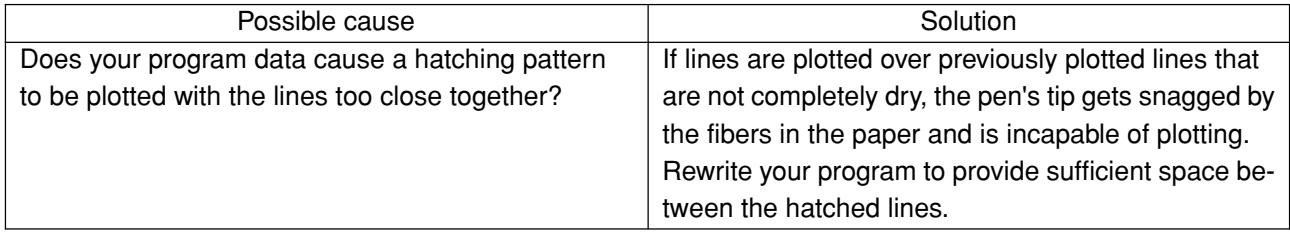

### ■ **The ink drips**

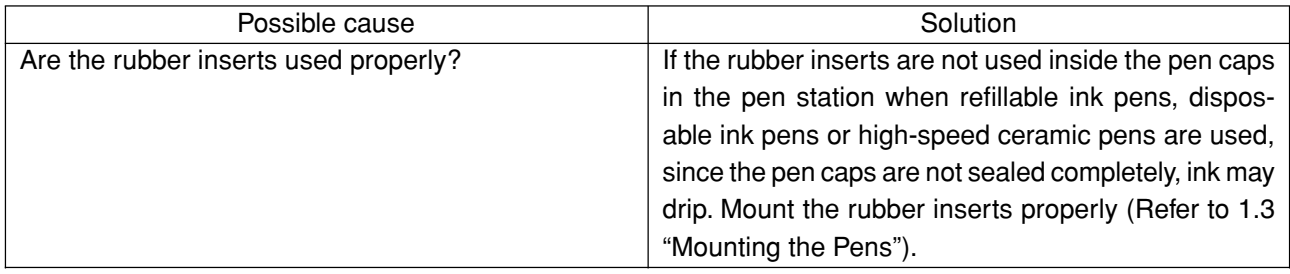

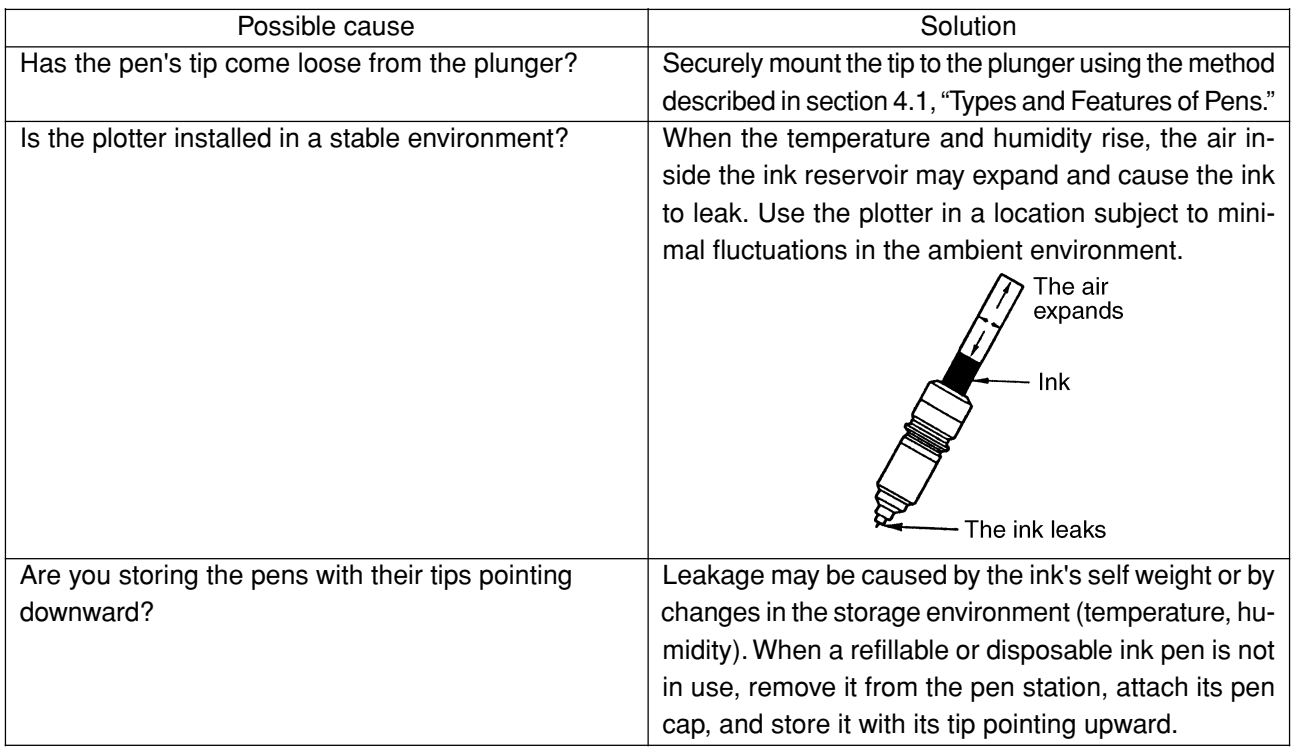

### ■ **The ink leaks from refillable or disposable ink pens**

### **5.8 The Error Messages**

### ■ **Errors indicated on the display**

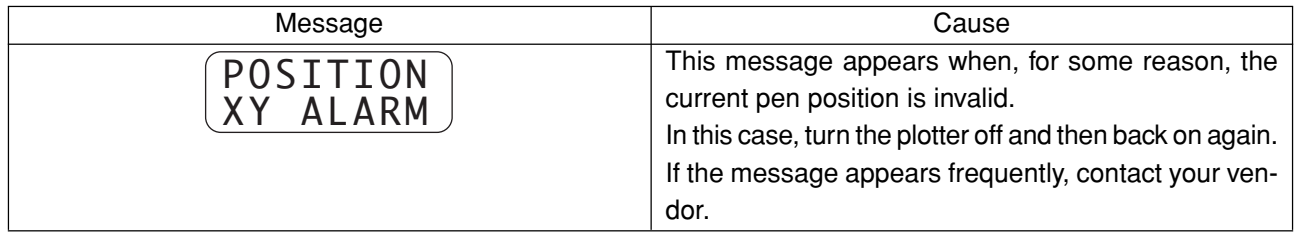

# **5.9 GP-GL Command Errors**

In GP-GL command mode, the plotter only displays the error messages below if an error occurs for which masking of the corresponding Error bit in the STATUS byte has been disabled using the " command.

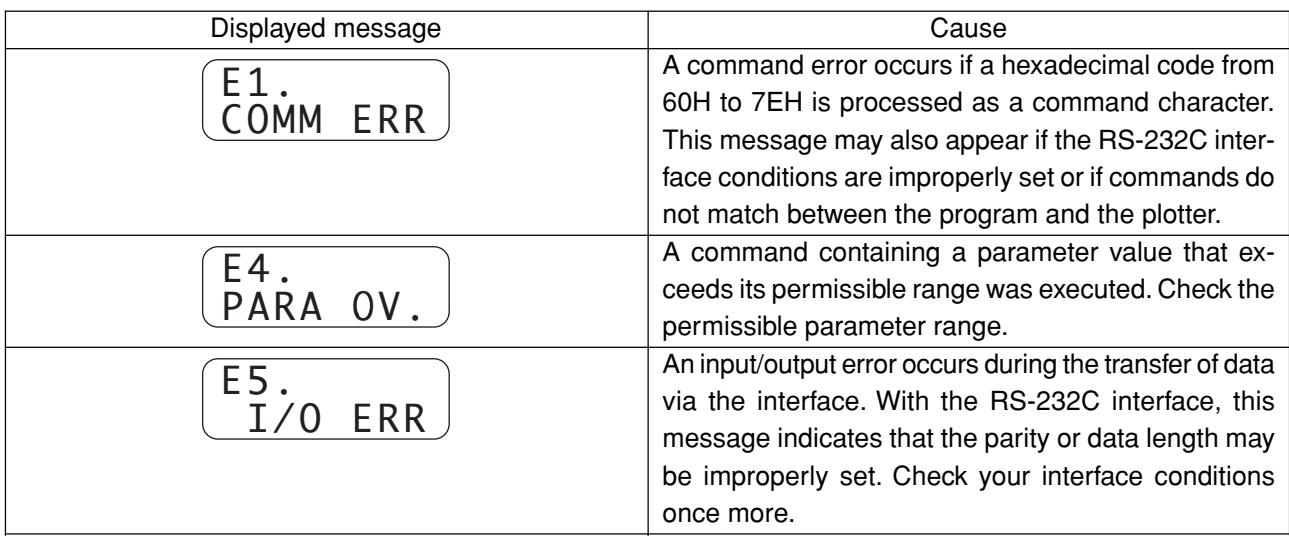

#### ■ **Canceling an error status**

You can cancel an error status using any of the methods below, thereby setting the status of the corresponding Error bit to zero.

- **(1)** Execute a READ STATUS WORD 1 or READ STATUS WORD 3 command.
- **(2)** Press the **ENTER** key. (Effective only in case of a data format error.)

# **NOTE**

If a data format error has occurred, performing either Method **(1)** or **(2)** above while execution of the next command is temporarily suspended enables that command to be executed.

- **(3)** Initialize the plotter.
- **(4)** Execute the INTERFACE CLEAR command.

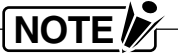

Method (3) or (4) clears all of the data in the plotter's buffer memory.

# **5.10HP-GL™ Command Errors**

The plotter only displays the messages below when an error occurs for which masking of the corresponding Error bit in the STATUS byte has been disabled using the IM command.

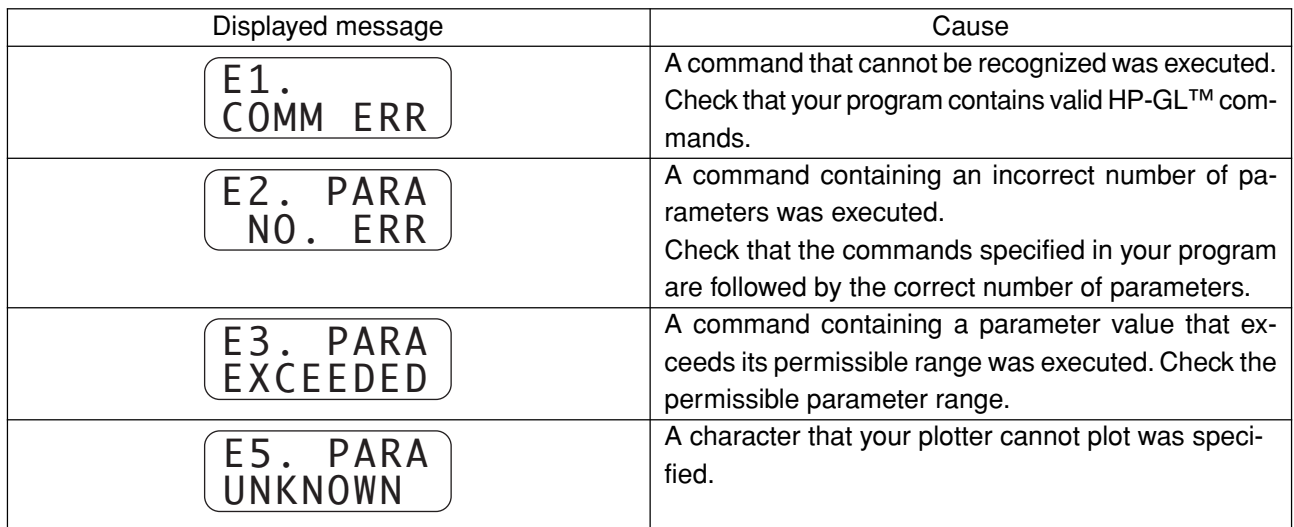

# **APPENDIX A. SUPPLIES**

For prices and other information about supplies, please contact your Graphtec vendor.

# **A.1 Pens**

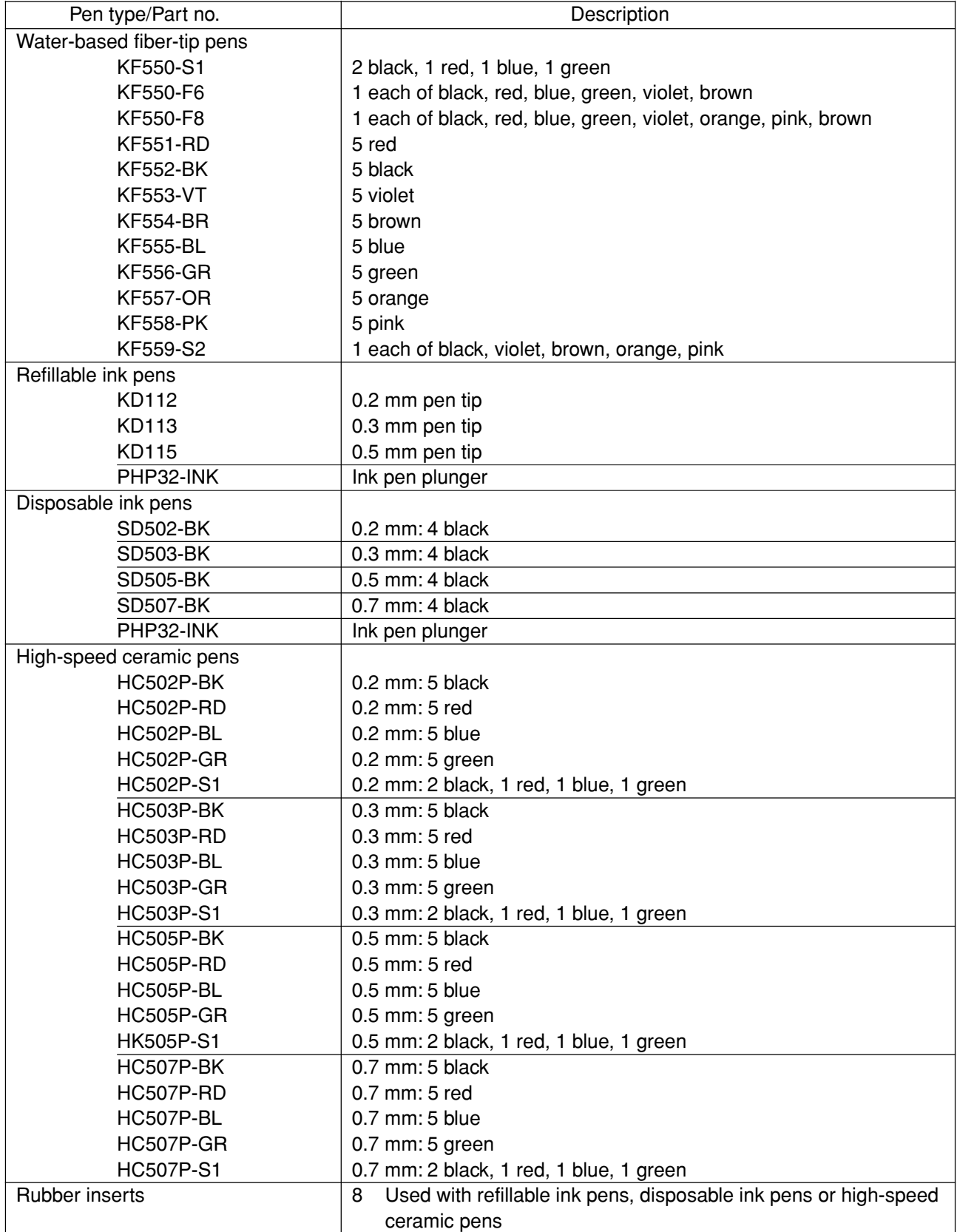

# **A.2 Plotting Media**

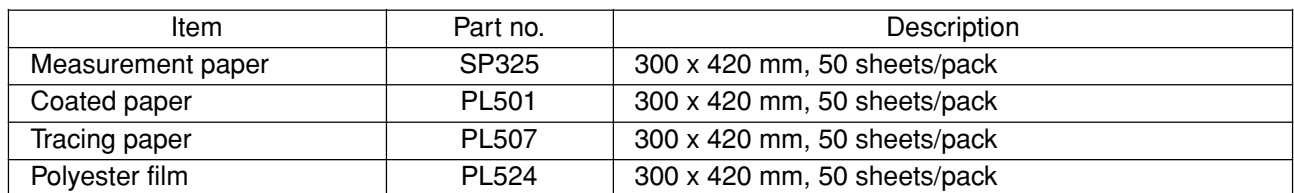

# **APPENDIX B. SPECIFICATIONS**

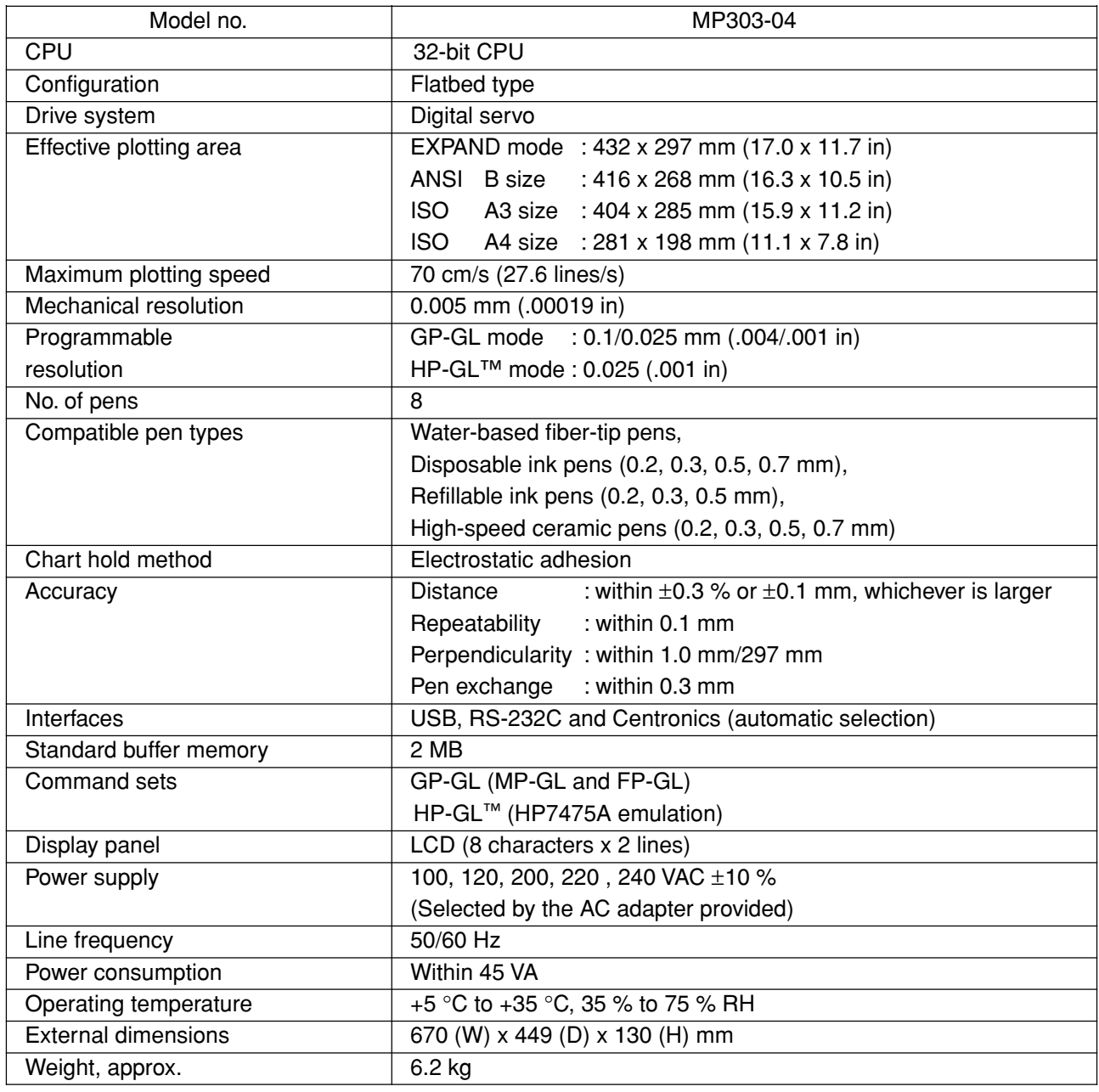

# **APPENDIX C. EXTERNAL DIMENSIONS**

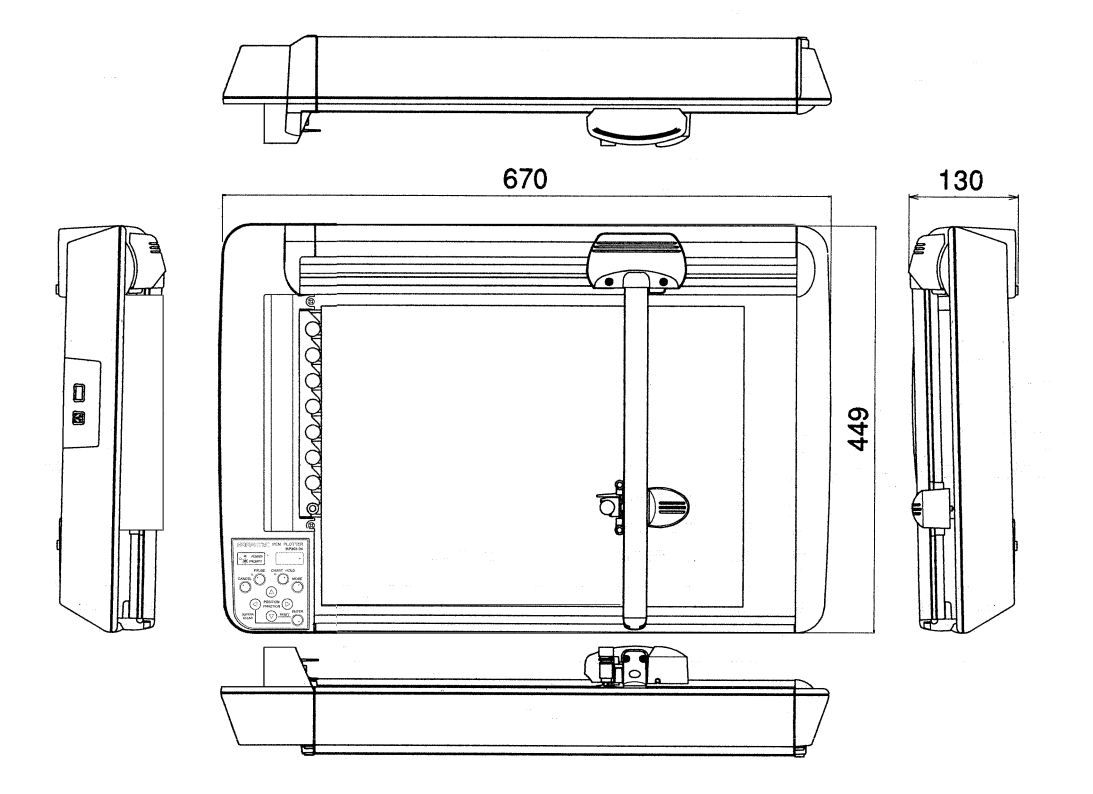

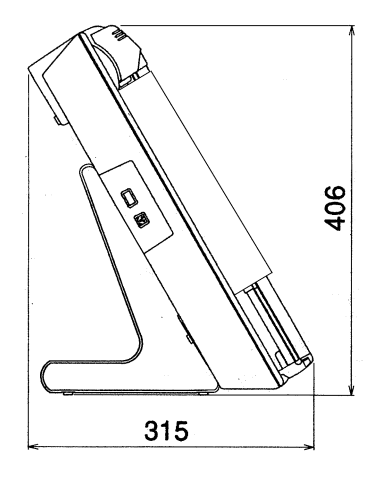
The specifications, etc., in this manual are subject to change without notice.

> **MP303-04-UM-151** June 9, 2004 2nd edition-00

## **GRAPHTEC CORPORATION**